# "PreFlight" Flugvorbereitung

Version 4.1

für

IBM kompatible Computer mit Microsoft Windows

oder

Apple Macintosh OS X

Dipl. Ing. Heinz Lüdert Im Rosengärtchen 29 61440 Oberursel (Taunus) **Deutschland** 

### **Inhaltsverzeichnis**

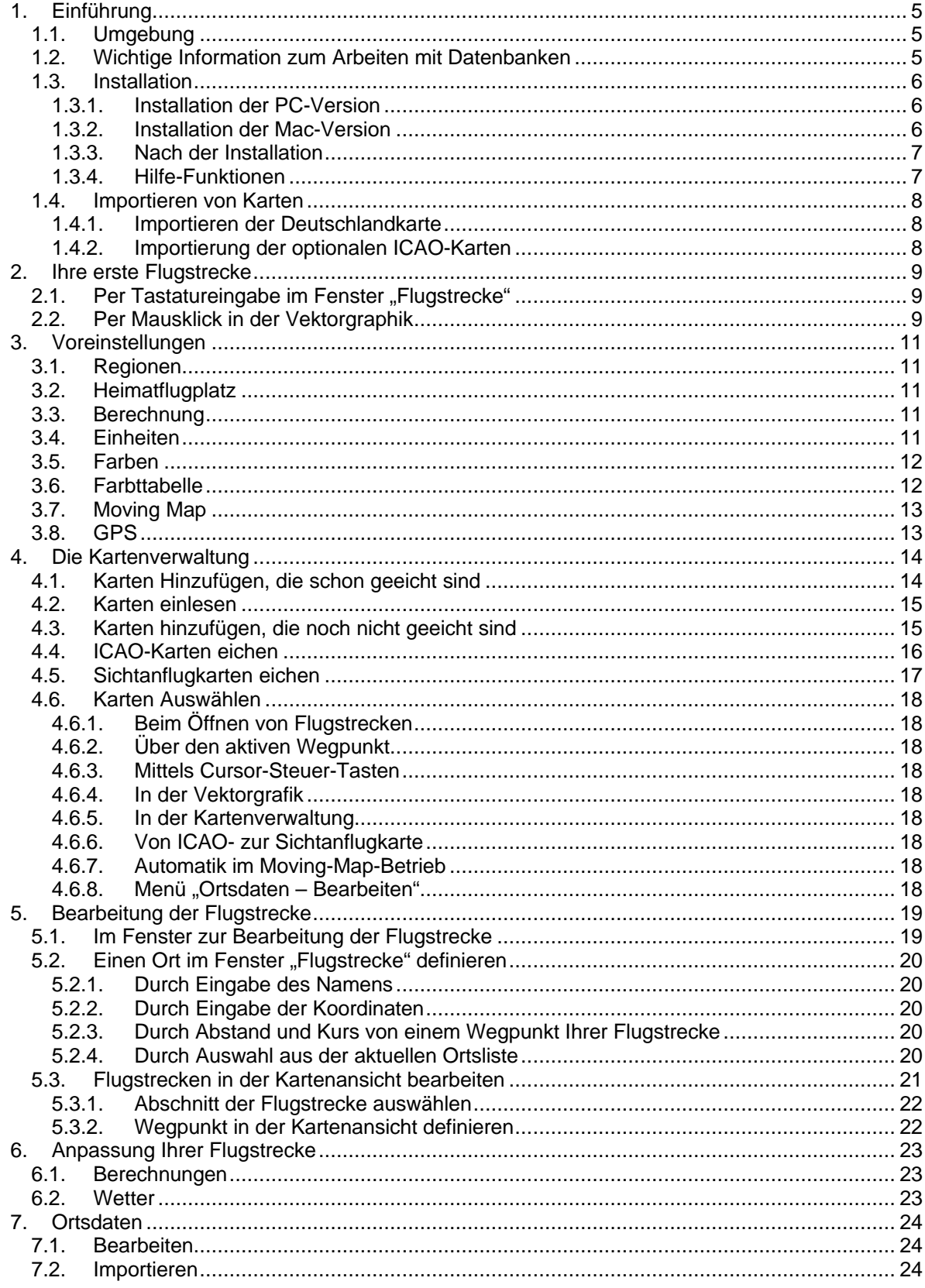

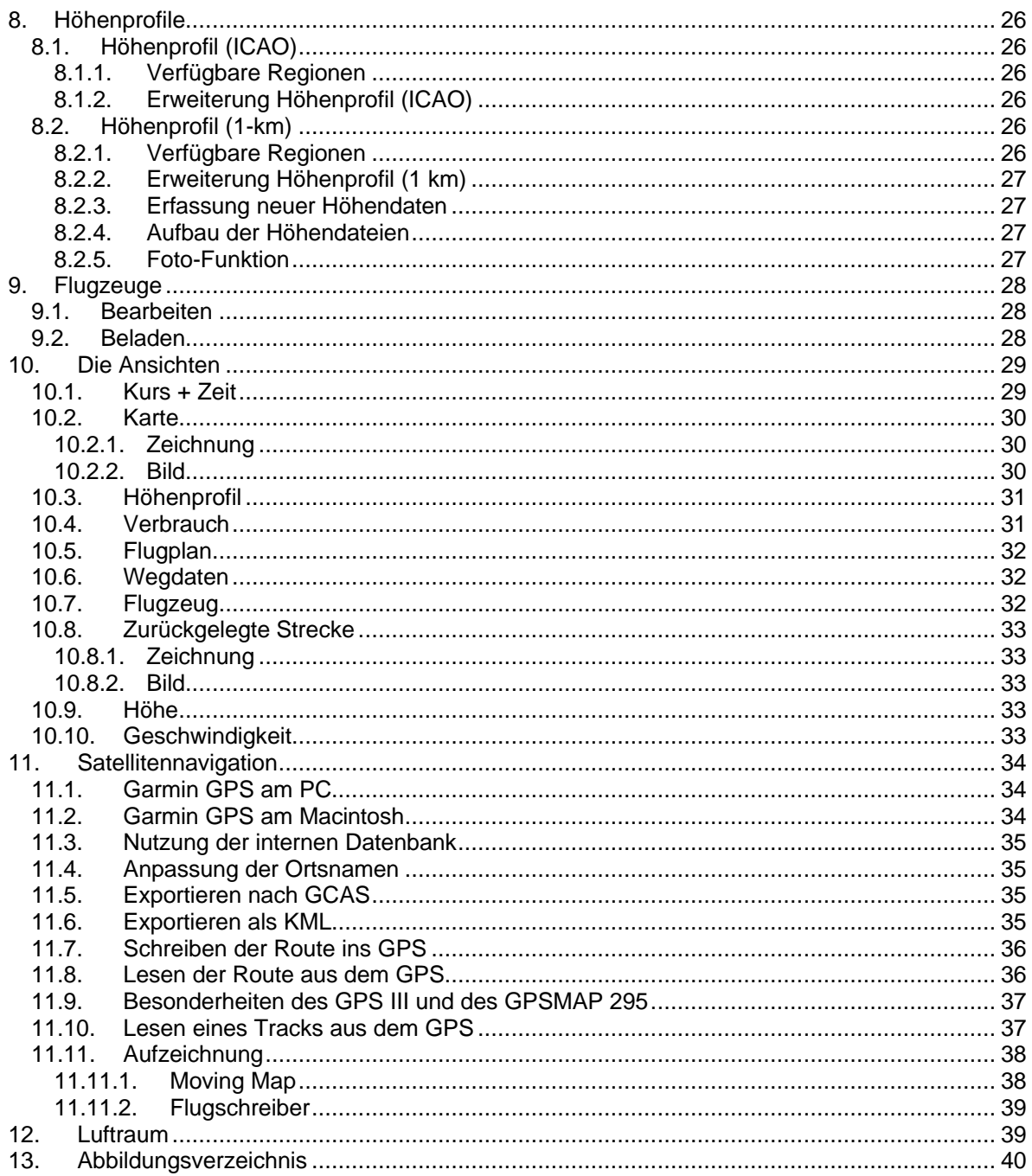

## **1. Einführung**

Herzlichen Glückwunsch zum Erwerb der Flugplanungssoftware "PreFlight 4.1". Das Programm "PreFlight" übernimmt für Sie alle wesentlichen Vorbereitungen zur sicheren Durchführung eines Sichtfluges. Schon beim Erfassen der Flugstrecke profitieren Sie von PreFlight's Vielseitigkeit. Wählen Sie zwischen der schnellen **Texteingabe mit Eingabehilfe** und der **Routenplanung per Mausklick** auf der interaktiven Kartenansicht. Neben dem obligatorischen **Flugdurchführungsplan** bietet Ihnen "PreFlight" eine genau aufgeschlüsselte Kraftstoffberechnung, die Ermittlung der Schwerpunktlage, die Berechnung der erforderlichen Start- und Landestrecke, einen Vergleich Ihrer geplanten Flughöhen mit den **höchsten Erhebungen** im näheren Umkreis und eine automatische Erstellung eines **Flugplanes** für die Flugsicherung. Die immer wieder benötigten Orts- und Flugzeugdaten sind in internen Datenbanken abgelegt. Alle<br>Datensätze können Sie nach Ihren Datensätze können Sie nach Ihren Bedürfnissen erweitern oder abändern. Für jede Ihrer Flugstrecken erzeugt "PreFlight"

### **1.1. Umgebung**

"PreFlight" wurde für **IBM-kompatible Computer** und für den **Apple Macintosh** entwickelt. Die Rechner sollten über 128 MB Speicher und einem Prozessor mit einer Taktfrequenz von mindestens 266 MHz verfügen. Auf der Festplatte werden 170 MB

### **1.2. Wichtige Information zum Arbeiten mit Datenbanken**

PreFlight bietet schnellen Zugriff auf Daten von Flugplätzen und Funkfeuern in ganz Europa, auf alle Daten Ihrer Flugzeuge, auf alle in die Verwaltung aufgenommenen Karten, auf das Höhenprofil und nicht zuletzt auf alle Wegpunkte Ihrer Flugstrecke (Abbildung 5). Sie können alle Daten beliebig erweitern, ändern oder entfernen. Dazu stehen Ihnen unterschiedliche Eingabefenster zur Verfügung, die sich alle durch eine ähnliche Funktionsweise auszeichnen: Diese Fenster zeigen in einer **Liste** die Namen der einzelnen Datensätze an. Grundsätzlich gilt: Wenn Sie auf einen Eintrag innerhalb der Liste klicken, werden die zu diesem Datensatz gespeicherten Parameter im Fenster ausgegeben. Zum "**Ändern**" eines Datensatzes genügt es, die gewünschten eine weitere Datei, die Sie als bloße Aneinanderreihung der überflogenen Orte betrachten können. Wetter- und Beladungsdaten sind in der Regel variabel und werden daher nicht mit der Flugstrecke abgespeichert. Zur Vorbereitung eines Fluges aktualisieren Sie zunächst Beladung und Wetter, dann wählen Sie Ihr Flugzeug aus der internen Datenbank aus und legen entweder eine neue Flugstrecke fest oder rufen eine zuvor gespeicherte Flugstreckendatei auf. Ihre Flugvorbereitung beschränkt sich dann nur noch auf die Kontrolle und Beachtung der von "PreFlight" ermittelten Resultate. Sofern Sie ein GPS besitzen, das von "PreFlight" unterstützt wird, können Sie Ihre **Flugstrecken ins GPS** schreiben und auch wieder auslesen. Ferner besteht die Möglichkeit - unter Zuhilfenahme eines tragbaren Computers - eine geflogene (oder gefahrene) Strecke aufzuzeichnen. Wenn Sie die Aufzeichnung im **MovingMap**-Betrieb vornehmen, sehen Sie dabei Ihre aktuelle Position auf der Karte oder auf dem Höhenprofil in 1-km-Auflösung.

ohne, und 300 MB mit ICAO-Karten benötigt. Als Betriebssystem eignet sich Windows 95 oder höher auf **IBM-kompatiblen** Computern und OS 10.x oder höher auf Macintosh Computern.

Parameter zu überschreiben und zum nächsten Datensatz zu wechseln oder das Fenster zu verlassen. Wenn Sie versehentlich etwas überschrieben haben, klicken Sie einfach unmittelbar danach auf den Namen des Datensatzes in der Liste, und Ihre Änderungen werden durch die bisher gespeicherten Daten ersetzt. Zum "**Hinzufügen**" neuer Datensätze überschreiben Sie einfach einen bestehenden Datensatz und bestätigen dies anschließend durch einen Klick auf die Schaltfläche "Hinzufügen". Zum "Entfernen" eines Datensatzes klicken Sie zunächst auf den entsprechenden Namen in der Liste und anschließend auf die Schaltfläche "Entfernen".

#### **1.3. Installation**

Hier erfahren Sie, was zu tun ist, um PreFlight auf Ihren Rechner zu installieren. Beachten Sie, daß mitgelieferte **Karten** nach der Installation des Programmes noch **importiert** werden müssen, bevor sie einsatzbereit sind! Näheres hierzu finden Sie im Abschnitt "Importieren von Karten".

#### **1.3.1. Installation der PC-Version**

Legen Sie die CD ins Laufwerk und starten Sie das Programm "setup.exe". Bei Verwendung des Laufwerkes "E:" ergeben sich dann folgende Schritte:

- Legen Sie die **CD ins CD-Laufwerk**
- Wählen Sie im "Start"-Menü den Punkt **"Ausführen..."**.
- Im Fenster "Ausführen" geben Sie ein: **"E:\setup"** und klicken auf **"OK"**.
- Im Fenster "Willkommen" des Setup-Programms wählen Sie "Installieren" und "Weiter".
- Beantworten Sie alle Fragen des Setup-Programmes.

Durch einen Klick auf die Schaltfläche "Installieren" starten Sie aus dem letzten

#### **1.3.2. Installation der Mac-Version**

Legen Sie die CD ins Laufwerk und starten Sie das Programm "Setup.pkg". Dazu ergeben sich dann folgende Schritte:

- Legen Sie die **CD ins CD-Laufwerk**
- Öffnen Sie das Volume "PreFlight 4.1"
- Klicken Sie auf "Setup.pkg".
- Es erscheint das Fenster "PreFlight installieren", wo Sie auf "Fortfahren" klicken.
- Anschließend wählen Sie Ihr **Zielvolume** (Abbildung 2), klicken auf "Fortfahren" und im folgenden Fenster auf "Installieren".
- Nach Abschluß der Installation erscheint die Meldung "Die Software wurde erfolgreich installiert". Klicken Sie hier auf "Schließen".

Sie finden PreFlight nun auf Ihrem Zielvolume im Ordner "/Programme/PreFlight41X".

Fenster des Setup-Programmes (Abbildung 1) die PC-Installation.

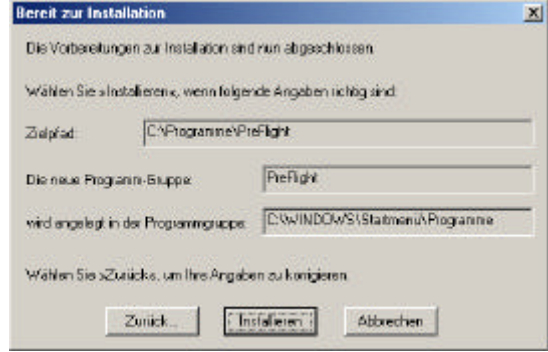

**Abbildung 1: Setup beim PC**

Wenn Sie PreFlight lieber an einer anderen Stelle speichern möchten, verschieben Sie den Ordner "PreFlight41X" entsprechend. Tun Sie das aber, **bevor(!)** Sie PreFlight zum ersten Mal starten!

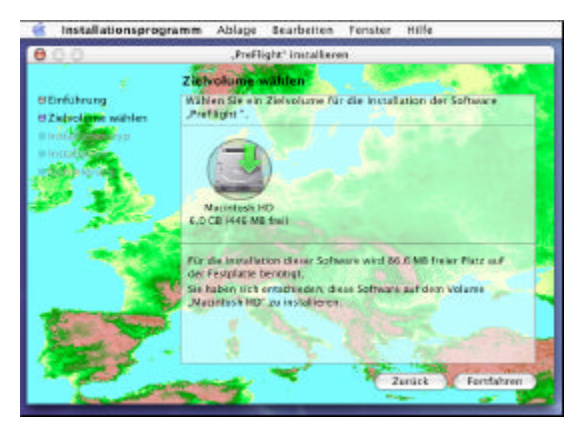

**Abbildung 2: Setup beim Mac**

#### **1.3.3. Nach der Installation**

Zum Start der PC-Version wählen Sie nun "Start - Programme - PreFlight Navigation -PreFlight 4.1".

Die Macintosh-Version können Sie ausführen, indem Sie den neu angelegten "PreFlight"-Ordner öffnen und dort auf das "PreFlight"-Icon klicken.

Beim ersten Aufruf nach der Installation erfolgt die **Personalisierung** Ihrer Version (Abbildung 3). Geben Sie dazu Ihren Namen, Ihren Wohnort und die Seriennummer Ihrer PreFlight-Kopie ein. Nach diesen Schritten können Sie bereits mit PreFlight arbeiten und Routen über das Fenster "Flugstrecke" oder über die Vektorgraphik erstellen.

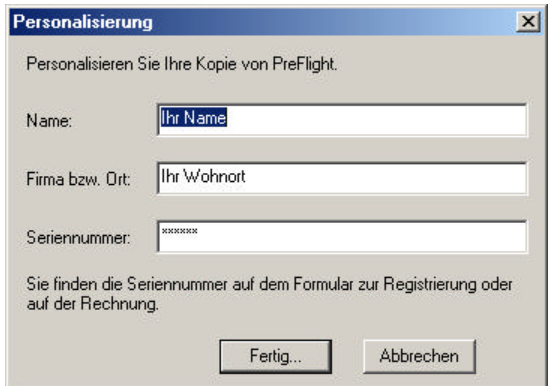

**Abbildung 3: Personalisierung**

Um mit der eingescannten Deutschlandkarte oder mit den ggf. mitgelieferten **ICAO-Karten** arbeiten zu können, **müssen** diese nur noch **importiert werden**. Abschnitt 1.4 beschreibt diesen Schritt.

#### **1.3.4. Hilfe-Funktionen**

PreFlight bietet Ihnen unter dem Menüpunkt **"? – Hilfethemen**" eine einführende Dokumentation und unterstützt Sie beim Arbeiten innerhalb der Eingabefenster durch eine "kontext-sensitive" Hilfe. Sollten Sie also die Bedeutung eines Elementes in einem Fenster noch nicht kennen, dann Klicken Sie beim PC mit der Maus auf das "?" ganz **rechts in der Titelleiste des Fensters** und anschließend auf das fragliche Element. Daraufhin erscheint ein erklärender Text. Beim Mac wählen Sie den Menüpunkt "Hilfe **– Help-Tags**" und fahren mit der Maus über das gewünschte Element.

### **1.4. Importieren von Karten**

Wenn Sie die Vektorgraphik PreFlights mit Karten hinterlegen möchten, müssen Sie entweder eigene Karten einscannen und eichen, oder bereits vorbereitete Karten importieren. Unter "Eichen" verstehen wir die Zuordnung von geographischen Koordinaten zum Kartenbild. Bei vorbereiteten Karten ist ein Eichen nicht mehr erforderlich. Diesen Karten ist jeweils eine Datei (z.B. "Eichung.scm") zugeordnet, aus der PreFlight beim Importieren die Eichinformation liest. Um das Arbeiten auf Karten kennenzulernen, finden Sie auf jeder PreFlight-CD eine einfache Deutschlandkarte und ein Satellitenbild von Deutschland. Je nach Lieferumfang sind aber auch alle ICAO-Karten Deutschlands dabei. Diese Karten sind nach dem Importieren sofort einsatzbereit.

### **1.4.1. Importieren der Deutschlandkarte**

Um die mitgelieferte geographische Karte sofort verwenden zu können, muß "PreFlight" die Eichinformation aus der Datei "Eichung.scm" importieren. Diese Datei finden Sie im Basis-Verzeichnis der PreFlight-CD. Zum Importieren der Eichinformation gehen Sie wie folgt vor:

- Wählen Sie in "PreFlight" den Menüpunkt **"Verschiedenes – Kartenverwaltung"**.
- Klicken Sie im Fenster "Eingelesene Karten" auf "Importieren...<sup>"</sup>
- Wechseln Sie zum **CD-Laufwerk**.
- Wählen Sie im Fenster "Öffnen" die Datei **"\Eichung.scm"** aus.
- **Klicken Sie** in der Liste des Fensters "Eingelesene Karten" doppelt auf den Kartennamen "Germany".

Nach diesen Schritten sehen Sie die geeichte Karte (Abbildung 4). Schieben Sie die Maus über die Karte und vergleichen Sie die

#### **1.4.2. Importierung der optionalen ICAO-Karten**

Falls Sie auch die ICAO-Karten für Deutschland (auf CD) erworben haben, können Sie diese wie die Deutschlandkarte importieren. Dazu müssen Sie mindestens *eine* Eichdatei **von der CD** einlesen. Diese Datei enthält dann alle notwendigen Informationen für einen kompletten Kartensatz. Auf der CD finden Sie jedoch zwei komplette Kartensätze: Einen mit hoher Auflösung (150 dpi) und einen mit geringer Auflösung (75 dpi). Importieren Sie auf jeden Fall den Kartensatz mit der höheren Auflösung ("\ICAO\150"). Wenn Sie **zusätzlich** den Kartensatz mit geringer Auflösung importieren, erscheinen diese Karten, wenn Sie die "normale" Kartenansicht Mausposition mit den Koordinaten, die Sie unten in der Statusleiste sehen.

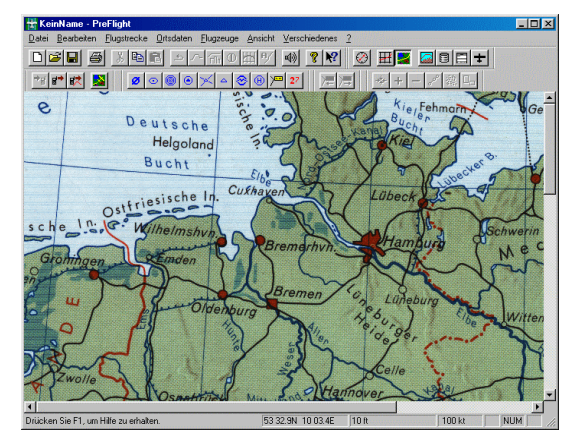

**Abbildung 4: Die geeichte Karte**

Die Eichinformation für ein **Satellitenbild** Deutschlands finden Sie auf der PreFlight-CD unter "**\FromSpace\Eichung.scm**".

durch Auswahl von "-" (in der Symbolleiste) verkleinern. Ihre Entscheidung ist nicht endgültig. Importierte Karten können jederzeit wieder aus der Kartenverwaltung gelöscht und durch neue Importe ersetzt werden. Zum Importieren der Karten in hoher Auflösung gehen Sie wie folgt vor:

- Wählen Sie in "PreFlight" den Menüpunkt **"Verschiedenes – Kartenverwaltung"**.
- Klicken Sie im Fenster "Eingelesene Karten" auf "Importieren...".
- Wechseln Sie zum **CD-Laufwerk**.
- Wählen Sie im Fenster "Öffnen" die Datei **"\ICAO\150\Eichung.scm"** aus.

### **2. Ihre erste Flugstrecke**

Direkt nach der Installation ist "PreFlight" so konfiguriert, daß Sie Zugriff auf die deutsche Datenbasis haben, wobei erste Flugplatz "Aachen" als Heimatflugplatz betrachtet wird. Bevor Sie hier Ihren bevorzugten Startflugplatz auswählen, sollten Sie vorübergehend den Flugplatz "Egelsbach" zu Ihrem Heimatflugplatz machen, weil die nachfolgenden Beispiele diese Einstellung voraussetzen (Siehe: 3.2: Heimatflugplatz). Der Ausgangspunkt Ihrer ersten Flugstrecke ist damit schon festgelegt. Jede **neue** Flugstrecke hat dann bereits "Egelsbach" als ersten Wegpunkt aufgenommen. Daher können Sie direkt damit beginnen, Ihre Flugstrecke zu erweitern. Wir beschreiben nun auf zwei verschiedenen Vorgehensweisen die Vorbereitung eines Fluges nach Aschaffenburg.

### **2.1.** Per Tastatureingabe im Fenster "Flugstrecke"

Wir gehen hier davon aus, daß Sie die Namen Ihrer Wegpunkte schon kennen und geben diese einfach zusammen mit der geplanten Flughöhe über das Fenster "Flugstrecke" ein. Öffnen Sie es über das<br>Menü …Fl**ugstrecke – Bearbeiten..."**. Menü **"Flugstrecke – Bearbeiten..."**. Überschreiben Sie das Feld "Name:" mit: "EDFE-E". "E" ist die Abkürzung für den Pflichtmeldepunkt "ECHO" östlich von Egelsbach. Wechseln Sie jetzt mit der Tabulatortaste ins Feld "Flughöhe:" und geben Sie **"1500"** ein. Diese Höhe wird nun so lange für alle folgenden Wegpunkte benutzt, bis Sie die Höhe erneut ändern. Klicken Sie auf **"Hinzufügen"**, um den Pflichtmeldepunkt in Ihre Route aufzunehmen.

Überschreiben Sie nun das Feld "Name:" mit **"Aschaffenburg"**. Dabei brauchen Sie nur bis zum zweiten "A" von "Aschaffenburg" zu schreiben; denn die **Eingabehilfe** ergänzt den Rest automatisch.

Anschließend wechseln Sie wieder mit der Tabulatortaste ins Feld "Flughöhe:", um die Höhe auf die Platzrundenhöhe **"1400"** anzupassen. Mit einem letzten Klick auf **"Hinzufügen"** nehmen Sie den Flugplatz in Ihre Route auf.

#### **2.2. Per Mausklick in der Vektorgraphik**

Löschen Sie Ihre eben erstellte Route über den Menüpunkt: "Datei - Neu" und schalten Sie auf die gezeichnete Karte um. Verwenden Sie dazu den Menüpunkt "Ansicht – Karte – Zeichnung". Vergrößern Sie die Ansicht, indem Sie zweimal bei gedrückter "STRG"-Taste die rechte Maustaste (**Macintosh**: Propeller-Taste und Maus) betätigen und jeweils "Ausschnitt Vergrößern" auswählen (Abbildung 6).

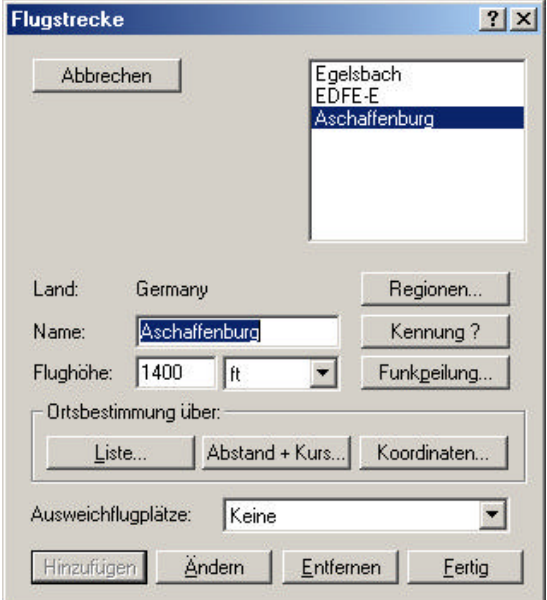

#### **Abbildung 5: Nach der Aufnahme des Flugplatzes "Aschaffenburg"**

Sie sehen jetzt alle Wegpunkte Ihrer Route in der Liste des Fensters (Abbildung 5). Ist alles OK, dann verlassen Sie das Fenster durch einen Klick auf "Fertig".

Die gleichen Einstellungen erzielen Sie auch über die Symbolleisten. Klicken Sie dazu der Reihe nach folgende Felder an:

Neu: Gezeichnete Karte: 2 x Vergrößerung:

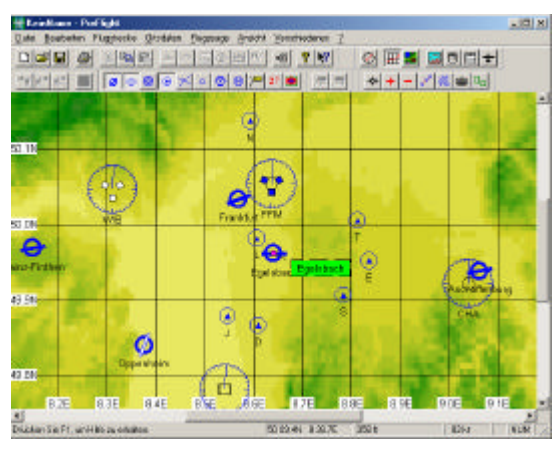

**Abbildung 6: Die vergrößerte Graphik**

Fahren Sie den Mauszeiger ungefähr in die Nähe des Pflichtmeldepunktes "ECHO" (östlich von Egelsbach) und betätigen Sie anschließend die rechte Maustaste. (**Macintosh**: Wahltaste und Maustaste). Es erscheint ein Menü, wo Sie als **zweiten** Eintrag die Funktion "Anhängen" finden. Schieben Sie den Mauszeiger auf diesen Eintrag und es erscheint ein weiteres Menü mit verschiedenen Ortsbezeichnungen. An oberster Stelle sehen Sie die geographischen Koordinaten, die der aktuellen Mausposition entsprechen. Darunter sehen Sie weitere Orte, sortiert nach ihrem Abstand von der Mausposition. "EDFE-E" finden Sie daher vermutlich in der oberen Hälfte der Liste. Klicken Sie auf "EDFE-E", um den Ausflugpunkt in Ihre Route aufzunehmen.

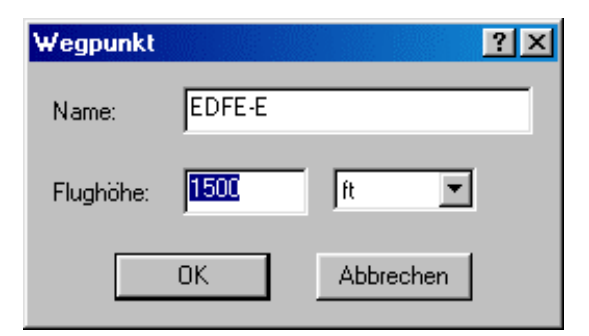

**Abbildung 7: Eingabe der Flughöhe**

Bevor Sie die Änderungen in der Karte angezeigt bekommen, erhalten Sie noch die Möglichkeit, im Fenster "Wegpunkt" die Flughöhe einzustellen (Abbildung 7). Akzeptieren Sie den vorgeschlagenen Wert "1500" und klicken Sie auf "OK". Nun erscheint Ihr erster Flugabschnitt in der Karte. Fahren Sie nun den Mauszeiger ungefähr in die Nähe des Flugplatzes "Aschaffenburg" (östlich von "ECHO") und betätigen Sie anschließend die rechte Maustaste. Wählen Sie nun "Anhängen - Aschaffenburg", um den Flugplatz in Ihre Route aufzunehmen.

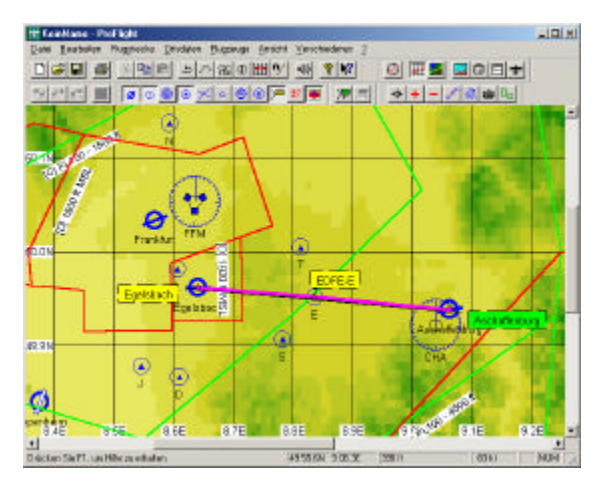

**Abbildung 8: Planen auf der Vektorgraphik**

Bevor Sie die Änderungen in der Karte angezeigt bekommen, erhalten Sie wieder die Möglichkeit, im Fenster "Wegpunkt" die Höhe auf "1400" einzustellen. Ändern Sie die Höhe und klicken Sie auf "OK". Nun erscheint die fertige Route von Egelsbach nach Aschaffenburg in der Karte. Klicken Sie in der Symbolleiste noch auf:

Etiketten:

Luftraum:

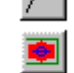

Damit blenden Sie Beschriftungen und Lufträume ein (Abbildung 8).

Bevor wir uns ausführlich dem Thema "Bearbeitung der Flugstrecke" widmen, passen wir "PreFlight" Ihren Bedürfnissen an.

### **3. Voreinstellungen**

Dieser Abschnitt beschreibt die umfangreichen Konfigurationsmöglichkeiten von "PreFlight". Alle hier besprochenen Einstellungen werden beim Beenden von

### **3.1. Regionen**

"PreFlight" unterstützt Ihre Flugvorbereitung durch Ortsdaten aus ganz Europa. Für die automatischen Funktionen "AutoRouting" und "Eingabehilfe", sowie für die gezeichneten Kartensymbole bilden diese Daten die Grundlage. Wenn Sie also alle Regionen aktiviert haben, sucht die Eingabehilfe passende Ergänzungen in ganz Europa und auch die AutoRouting-Funktion fügt dann schon mal eine Funknavigationsanlage in Ihre Route ein, die jenseits der Grenze liegt. In der Kartenansicht werden Sie so alle Einträge für ganz Europa wiederfinden. Fliegen Sie quer durch Europa, dann ist dies

### **3.2. Heimatflugplatz**

Jede Flugstrecke, die Sie mit dem Menüpunkt **"Datei – Neu"** beginnen, erhält automatisch den "Heimatflugplatz" als ersten Eintrag zugewiesen. Damit an dieser Stelle *Ihr* Heimatflugplatz Verwendung findet, wählen Sie bitte den Menüpunkt "Ortsdaten -**Heimatflugplatz"**. Daraufhin erscheint das

### **3.3. Berechnung**

Wählen Sie den Menüpunkt "Flugstrecke - Berechnung - Voreinstellungen...", um den Verlauf der Berechnungen zu beeinflussen. Dazu erscheint das Fenster "Berechnung -Voreinstellungen", das Ihnen die Änderung einiger Konstanten ermöglicht. Wenn Sie "PreFlight" neu starten, wird zur Berechnung von Auf- und Untergang der Sonne immer das *aktuelle* Datum eingesetzt. Ändern Sie

### **3.4. Einheiten**

Nutzen Sie das Fenster "Einheiten", das nach Auswahl von "Ansicht - Einheiten..." erscheint, wenn Sie die Einheiten verändern "PreFlight" gespeichert und sind daher auch nach einem Neustart von "PreFlight" wieder wirksam.

alles erwünscht. Bleiben Sie jedoch in einem enger umgrenzten Gebiet, dann sollten Sie sich über den Menüpunkt "Ortsdaten -Aktivieren" das Fenster "Regionen" öffnen. Stellen Sie dort in der rechten Liste alle Regionen zusammen, die Sie benötigen. Dann nutzen die automatischen Funktionen nur noch Daten aus dieser eingeschränkten Menge, und auch in der Kartenansicht sehen Sie nur noch Einträge (Flugplätze, Lufträume) für Ihre ausgewählten Gebiete. Im nächsten Absatz lernen Sie das Fenster "Ortsliste" kennen. Es zeigt Ihnen das Resultat Ihrer Auswahl in einer umfangreichen Liste an.

Fenster "Ortsliste", wo Sie mit der Maus entweder auf eine ICAO-Kennung oder auf einen vollständigen Namen klicken können, um Ihren Flugplatz auszuwählen. Wählen Sie nun den dem Menüpunkt "Datei - Neu" aus, um eine Route zu erstellen, die an Ihrem Heimatflugplatz beginnt.

hier das **Datum**, wenn Sie den Flug, den Sie heute planen, erst in ein paar Tagen durchführen möchten. In der Verbrauchsberechnung finden Sie dann die zukünftigen Zeiten für den Auf- und Untergang der Sonne. Oder bestimmen Sie hier die bevorzugte Reiseflughöhe, die beim **Autorouting** (Berechnung – Wegpunkte) für neue Wegpunkte vergeben werden soll.

möchten, die in den verschiedenen Ansichten benutzt werden.

### **3.5. Farben**

Über "Ansicht – Farben..." öffnen Sie das

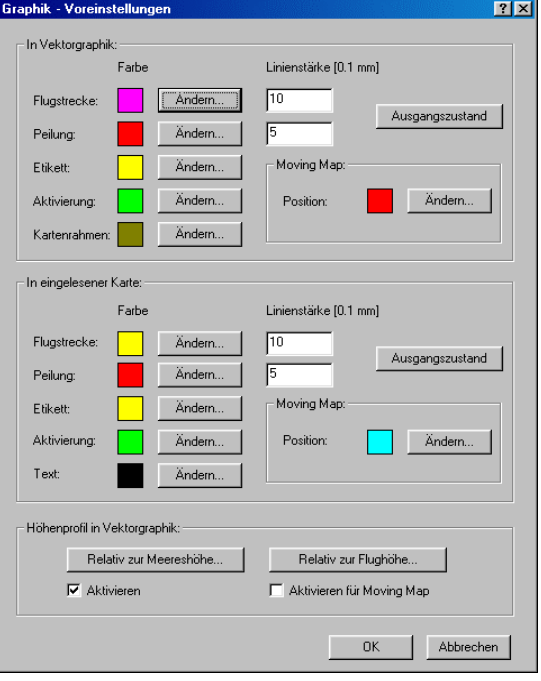

**Abbildung 9: Graphik-Voreinstellungen**

Fenster "Graphik – Voreinstellungen" (Abbildung 9). Hier bestimmen Sie, in welchen Farben Routen, Peilungen, Wegpunkte und andere **graphische Elemente** auf der Vektorgraphik und auf den eingelesenen Karten gezeichnet werden sollen. Im letzten Abschnitt des Fensters haben Sie die Möglichkeit, das **Höhenprofil in 1-km-Auflösung** in der Vektorgraphik sichtbar zu machen. Über die Schaltflächen "Relativ zur Meereshöhe..." bzw. "Relativ zur Flughöhe..." öffnet sich das Fenster "Farb-<br>Tabelle", wo Sie die entsprechende Sie die entsprechende Farbtabelle ggf. verändern können. Für die Routenplanung steht eine Farbtabelle zur Verfügung, die sich an den Geländehöhen über NN. orientiert. Für den Moving-Map-Betrieb können Sie darüber hinaus eine zweite dynamische Farbtabelle aktivieren, die sich laufend an Ihre aktuelle Flughöhe anpaßt. So erscheint das Gelände, das unterhalb Ihrer Flughöhe liegt, in grünlichen Tönen, während das Gelände, das oberhalb Ihrer Flughöhe liegt, in rötlichen Farbtönen wiedergegeben wird. Die unterschiedlichen Aktivierungen wirken sich folgendermaßen auf die Darstellungen aus:

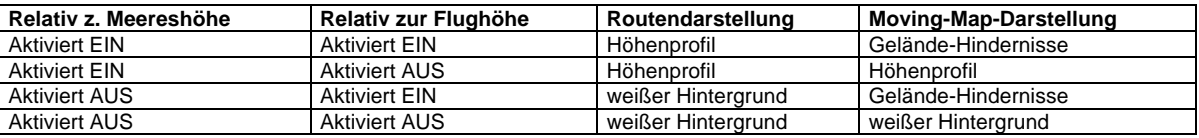

#### **3.6. Farbttabelle**

Jede Farbtabelle enthält 256 verschiedene Farben. Von den 256 verschieden Farben können Sie jedoch nur 8 Farben **direkt** vorgeben. Nicht definierte Farben passen sich dabei stufenlos an die benachbarten Farbfelder an: Wenn Sie beispielsweise die 100. Farbe auf "Blau" und die 200. Farbe auf "Grün" setzen, dann haben Sie 100 Farben definiert, die sich langsam von Blau nach Grün verändern. So erhalten Sie fließende Übergänge zwischen den einzelnen Farben. Möchten Sie jedoch ab einer bestimmten Höhe einen schlagartigen Farbwechsel, so definieren Sie einfach zwei nahe beieinander liegende Farbnummern. So wird in der Farbtabelle "Relativ zur Flughöhe" (Abbildung 10) erreicht, daß alle Höhen, die nahe und oberhalb Ihrer Flughöhe liegen, schlagartig in einer anderen Farbe erscheinen. **Abbildung 10: Farbtabelle**

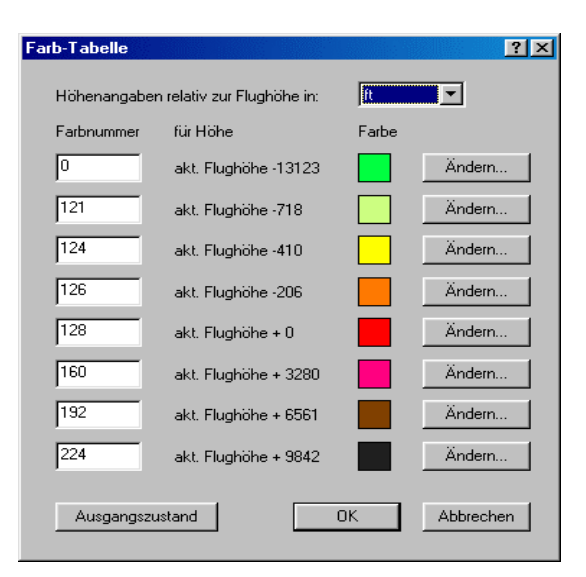

### **3.7. Moving Map**

Wählen Sie den Menüpunkt "Flugstrecke - Aufzeichnung - Voreinstellungen...", um das Fenster "MovingMap – Voreinstellungen" zu öffnen. Hier können Sie festlegen, durch welche Symbole Ihre aktuelle Position und die bereits zurückgelegte Strecke in der Kartenansicht dargestellt werden soll. Ferner können Sie bestimmen, wie nah sich die aktuelle Position dem Kartenrand nähern darf, bevor zur nächsten Karte gewechselt wird. Üblicherweise verwenden Sie im Moving-Map-Betrieb die aktuellen Positionsdaten aus einem GPS (**Abbildung 11**). Sie können aber auch eine Simulation auf Basis einer bereits hergestellten Aufzeichnung oder einer geplanten Flugstrecke durchführen. Wählen Sie als Datenquelle für Moving-Map "Aktuelle Flugstrecke", öffnen Sie eine Flugstrecke und rufen Sie dann den Menüpunkt "Flugstrecke – Aufzeichnung – Moving Map" auf. Damit bewegt sich ein Flugzeugsymbol entlang Ihrer geplanten Flugstrecke.

### **3.8. GPS**

Ohne weitere Zusatzsoftware können Sie Ihre Flugstrecken direkt in GPS-Geräte von **Garmin** oder in die Geräte **Magellan 315/320** übertragen. Ihr Computer muß dazu lediglich über eine freie serielle Schnittstelle verfügen. Beim Apple-Macintosh wählen Sie einen USB-Port, an dem ein Adapter für COM-Ports (z.B. "Keyspan USA-19QW") angeschlossen ist. Bevor Sie mit der Datenübertragung beginnen, verbinden Sie Ihr GPS mit Ihrem Computer. Im Abschnitt "Satellitennavigation" ist beschrieben, wie die physikalische Verbindung aufzubauen ist.

Wenn die Verbindung hergestellt ist, schalten Sie Ihr GPS ein und überprüfen den Übertragungsmodus. Beim GPS 55 finden Sie den Übertragungsmodus im "SETUP MENU" unter dem Punkt "IN/OUT". Die richtige Einstellung heißt entweder

- "GRMN/GRMN" für die Übertragung von Routen oder
- "NMEA 0183" für die Aufzeichnung des zurückgelegten Weges.

Beim GPS 195 wählen Sie "Data Transfer - Slave Mode" für die Übertragung von Routen oder "No In/NMEA Out - NMEA 0183 - 4800 Baud" für die Aufzeichnung des zurückgelegten Weges.

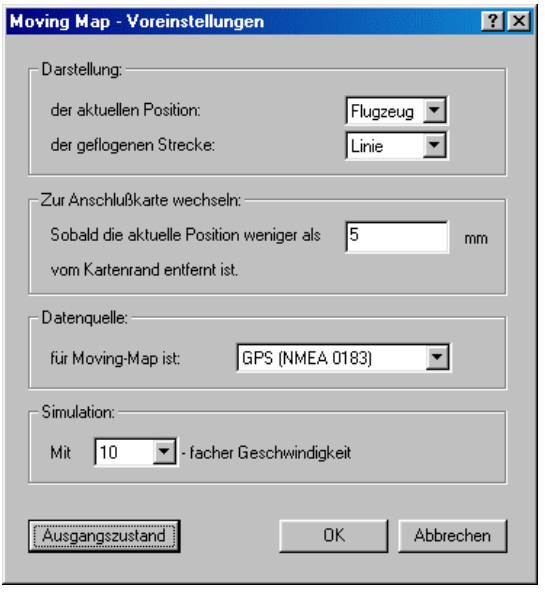

#### **Abbildung 11: Moving Map mit GPS als Datenquelle**

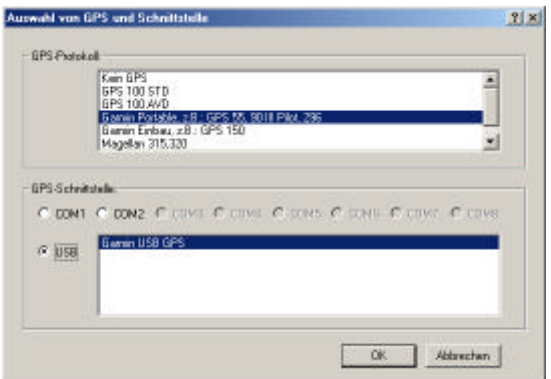

**Abbildung 12: GPS-Protokoll und Schnittstelle.**

Starten Sie nun "PreFlight" und wählen Sie den Menüpunkt "**Verschiedenes – GPS Auswahl**", um zu markieren, über welches Protokoll Ihr GPS kommuniziert und an welchem Port Sie das Gerät angeschlossen haben (Abbildung 12). Für Geräte, die mit dem GPS-Protokoll "Garmin Portable" kommunizieren, steht Ihnen am PC neben den **COM**-Ports auch noch die **USB**-Schnittstelle zur Verfügung. Damit sind die Vorbereitungen zur Datenübertragung abgeschlossen.

### **4. Die Kartenverwaltung**

Sie können geographische Karten, die durch **Kegelprojektion** erstellt wurden, für Ihre Flugplanung verwenden. Passende Karten erkennen Sie an kreisbogenförmigen Breitengraden und geradlinigen Längengraden. Längen- und Breitengrade schneiden sich im rechten Winkel und die Längengrade vereinigen sich an den Polen. **ICAO-Karten** eignen sich bestens für den Einsatz mit "PreFlight".

Ferner können Sie alle Karten einscannen, die nicht mehr als etwa 50 km darstellen. Für solche Karten kann die Art der Projektion durch ein **lineares** Verfahren angenähert werden. Damit lassen sich **Sichtanflugkarten** oder Stadtpläne in "PreFlight" verwenden.

### **4.1. Karten Hinzufügen, die schon geeicht sind**

Wenn Sie neue Karten zusammen mit einer Verwaltungsdatei (Eichung.scm) erhalten, ist ein manuelles Eichen nicht erforderlich; denn die Eichinformation ist bereits in der Verwaltungsdatei abgelegt. Um bereits geeichte Karten zu übernehmen gehen Sie folgendermaßen vor:

- Öffnen Sie über "Verschiedenes Kartenverwaltung" das **Fenster "Eingelesene Karten"** (Abbildung 13).
- Wählen Sie anschließend die Schaltfläche "Import...".
- Öffnen Sie die neue Verwaltungsdatei (\*.scm), die Sie zusammen mit den neuen Karten erhalten haben.

Damit hat "PreFlight" die neue Eichinformation gelesen und in Ihre bestehende Verwaltungsdatei ("ScanMaps.scm") übertragen. Nun werden Sie gefragt, ob Sie die Karten ins BMP-Verzeichnis Ihrer Festplatte kopieren möchten. Um einen schnellen Zugriff auf die Karten zu gewährleisten, sollten Sie hier möglichst mit "Ja" antworten. Ihre neuen Karten sind dann jederzeit einsatzbereit

Eingescannte Karten speichern Sie im PC bitte als "BMP-Datei", im Mac als Windows-BMP-Datei oder als PICT-Datei. Reduzieren Sie die Anzahl der Farben auf 256.

Karten, die **noch nicht geeicht** sind, müssen Sie zunächst in die Kartenverwaltung aufnehmen. Anschließend führen Sie die Eichung durch. Mit der "Eichung" ordnen Sie dem Kartenbild die geographischen Koordinaten zu.

Sie können auch **Karten importieren**, die schon geeicht sind. Die Eichinformation muß dazu in der Datei "Eichung.scm" abgelegt sein. Diese Dateien finden Sie z.B. auf der CD für die eingescannten ICAO-Karten.

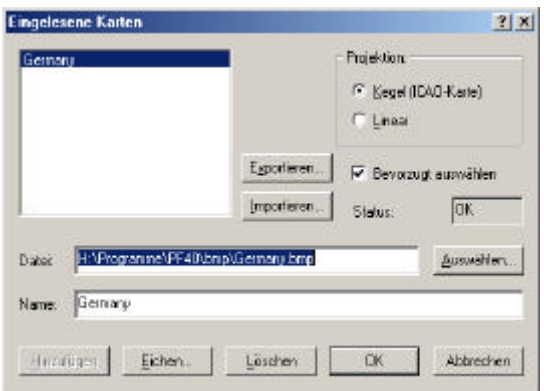

**Abbildung 13: Die Kartenverwaltung**

Wenn Sie bereits eigene Karten geeicht haben, möchten Sie die Karten möglicherweise auf einem anderen Computer einsetzen. Dazu sollten Sie sich nur für diese Karten eine neue Verwaltungsdatei anlegen: Selektieren Sie einfach die entsprechenden Karten und Klicken Sie auf die Schaltfläche **"Export..."**. Um die **Karten** dann auf einem **anderen Rechner** wieder zu **importieren**, legen Sie die neu erstellte Verwaltungsdatei zusammen mit Ihren Karten in einem Verzeichnis ab und befolgen dann das übliche Import-Verfahren.

### **4.2. Karten einlesen**

Zum Einscannen eigener Karten verwenden Sie am besten einen Flachbett-Scanner. Damit können Sie auch größere Kartenformate in mehreren Teilabschnitten bearbeiten, ohne die Karten zerschneiden zu müssen. "PreFlight" setzt die Abschnitte dann wieder wie ein Mosaik zusammen. Als maximale Auflösung genügen 200 dpi (Punkte pro Inch). Geräte mit dieser Auflösung sind schon unter EUR 100,00 erhältlich. Soll die Karte auf dem Bildschirm etwa in Originalgröße erscheinen, dann benutzen Sie die **Auflösung 100 dpi**. Soll die Karte größer erscheinen, dann versuchen Sie es mit 150 oder 200 dpi. Vergessen Sie nicht, die Farbtiefe der BMP-Dateien von 24 Bit auf **8 Bit** reduzieren. Damit wird Ihre Karte immer noch in **256 verschiedenen Farben** dargestellt.

Sicherlich denken Sie daran, Ihre **ICAO-Karten** einzuscannen. Wenn Ihr Scanner das Format DIN A4 unterstützt, sind pro Karte acht Teilabschnitte einzulesen. Am Beispiel der ICAO-Karte "Frankfurt" sehen Sie nun, wie Sie die Aufteilung vornehmen können. Um beim Einscannen leicht den richtigen Ausschnitt zu treffen, sollten Sie entweder die Längengrade, die zur Trennung der einzelnen Ausschnitte dienen, um etwa 2 cm über dem oberen und unteren Kartenrand hinaus

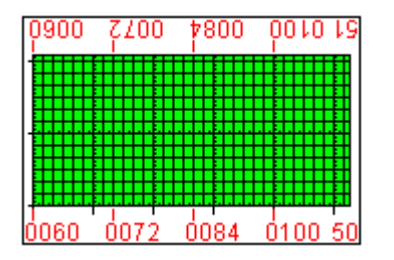

**Abbildung 14: Vorderseite mit markierten Rändern**

### **4.3. Karten hinzufügen, die noch nicht geeicht sind**

Eine neue Karte müssen Sie zunächst in die Kartenverwaltung aufnehmen. Dazu gehen Sie wie folgt vor:

- Öffnen Sie über "Verschiedenes Kartenverwaltung" das **Fenster "Eingelesene Karten"**.
- Geben der Karte einen aussagefähigen **Namen** oder lassen Sie das Feld leer, um den Dateinamen zu nutzen.

verlängern (Abbildung 14), oder vier Markierungen in gleichem Abstand auf der Kartenrückseite anbringen und beschriften.

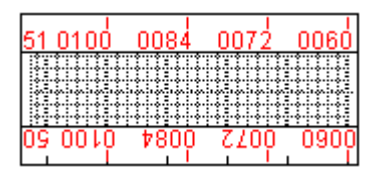

#### **Abbildung 15: Rückseite mit umgeschlagenen Rändern**

Anschließend falten Sie Karte so, daß Sie die markierten Kartenränder bei gewendeter Karte sehen können (Abbildung 15)

Beim Einscannen legen Sie die Karte einmal am oberen und einmal am unteren Falz bzw. Kartenrand an und verschieben sie dann jeweils bis zu den markierten Längengraden. Geben Sie den Dateien Namen, die sich aus den geographischen Koordinaten zusammensetzen. So werden Sie nicht die Übersicht verlieren. Für die ICAO-Karte "Frankfurt" ergeben sich folgende Dateien:

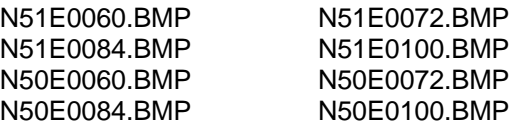

Das Einscannen von **Sichtanflugkarten** ist erheblich einfacher. Sie können in einem Schritt eingelesen werden. Achten Sie nur darauf, dass die vertikalen Seitenränder exakt senkrecht stehen. Als Name können Sie die ICAO-Kennung oder den Flugplatznamen verwenden. Z.B.: "EDFE.bmp" oder "Egelsbach.bmp".

- Bestimmen Sie über die Schaltfläche **"Auswählen..."** den Pfad zur Datei.
- Klicken Sie auf die Schaltfläche **"Hinzufügen"**.

Ihre Karte ist nun in die Kartenverwaltung aufgenommen, aber noch nicht geeicht.

#### **4.4. ICAO-Karten eichen**

Nachdem Sie Ihre neue Karte in die Kartenverwaltung aufgenommen haben, wählen Sie im Fenster "Eingelesene Karten" "Kegel"-Projektion und klicken dann auf die Schaltfläche "**Eichen**...", um die Karte zu eichen oder um die Eichung der aktuellen Karte zu korrigieren. Daraufhin öffnet sich das Fenster "Kalibrierung", wo Sie vier Eckpunkte Ihrer Karte definieren müssen (Abbildung 16). Diese Eckpunkte sollten jeweils auf den äußersten vollständig sichtbaren Linien des Koordinatennetzes liegen.

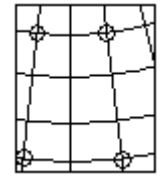

#### **Abbildung 16: Eckpunkte zur Kalibrierung**

Klicken Sie jeweils **zuerst** auf den Eichpunkt **in der Karte**, bevor Sie die entsprechenden Koordinaten ins Fenster "Kalibrierung" (Abbildung 17) eintragen.

- Der erste Eichpunkt liegt auf dem Schnittpunkt zwischen dem westlichsten Längengrad und dem nördlichsten Breitengrad. Geben Sie dazu den Breiten- und Längengrad ein.
- Der zweite Eichpunkt liegt auf dem Schnittpunkt zwischen dem östlichsten Längengrad und dem nördlichsten Breitengrad. Geben Sie dazu nur den neuen Längengrad ein.
- Der dritte Eichpunkt liegt auf dem Schnittpunkt zwischen dem östlichsten Längengrad und dem südlichsten Breitengrad. Geben Sie dazu nur den neuen Breitengrad ein.
- Der vierte Eichpunkt liegt auf dem Schnittpunkt zwischen dem westlichsten Längengrad und dem südlichsten Breitengrad. Hierzu ist keine weitere Eingabe erforderlich.

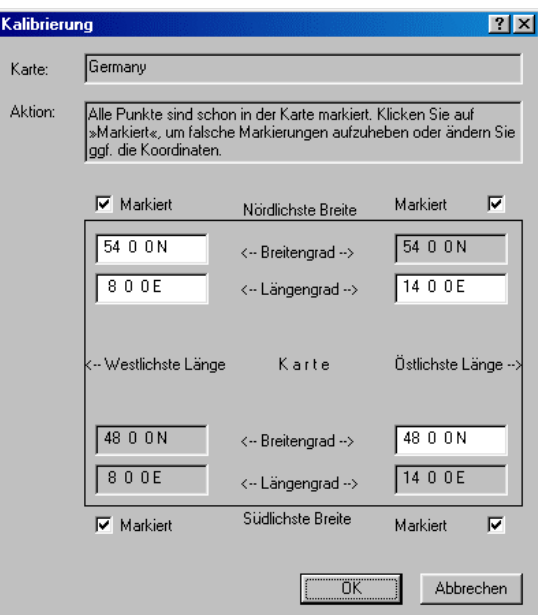

**Abbildung 17: Kalibrierte ICAO-Karte**

Wenn Sie einen Eichpunkt in der Karte korrigieren möchten, dann entfernen Sie im Fenster "Kalibrierung" das entsprechende Häkchen beim Feld "Markiert" und klicken anschließend auf "OK". Dann können Sie die Eichung für diesen Punkt wiederholen.

#### **4.5. Sichtanflugkarten eichen**

Nachdem Sie Ihre neue Karte (wie unter 4.3 beschrieben) in die Kartenverwaltung aufgenommen haben, wählen Sie im Fenster "Eingelesene Karten" "Linear"-Projektion und klicken dann auf die Schaltfläche "Eichen...", um die Karte zu eichen oder um die Eichung der aktuellen Karte zu korrigieren. Daraufhin öffnet sich das Fenster "Lineare Kalibrierung", wo Sie zwei Punkte Ihrer Karte definieren müssen, deren Verbindungslinie auf Ihrer Sichtanflugkarte eine Diagonale ergeben. Pflichtmeldepunkte eignen sich hierzu ganz besonders.

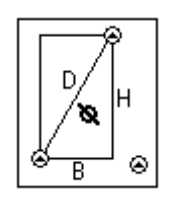

**Abbildung 18: Zwei bekannte Punkte**

Ist jedoch der Flugplatz der einzige Ort auf der Karte, dessen Koordinaten Sie kennen, dann suchen Sie einen markanten Punkt in einer der äußeren Ecken der Sichtanflugkarte und definieren seine Position, indem Sie die Entfernung (D) und den Kurs vom Flugplatz zu diesem Punkt (hier: 142 Grad) bestimmen.

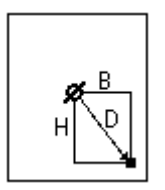

**Abbildung 19: Nur ein bekannter Punkt**

Bei der Auswahl der Eichpunkte ist jeweils darauf zu achten, dass das die Seiten des daraus gebildeten Rechteckes (H, B) mindestens ein Viertel der Sichtanflugkarte abdecken. D. h., die Strecke B muß mindestens so lang sein, wie ein Viertel der Breite der Sichtanflugkarte und die Strecke H muß mindestens so lang sein, wie ein Viertel der Höhe der Sichtanflugkarte.

Klicken Sie jeweils **zuerst** auf den Eichpunkt **in der Karte**, bevor Sie die entsprechenden Koordinaten ins Fenster "Lineare Kalibrierung" (Abbildung 20) eintragen.

- Der erste Eichpunkt muß auf einem Punkt liegen, dessen Koordinaten Sie kennen.
- Der zweite Eichpunkt liegt auf einem weiteren Punkt, dessen Position Sie über Koordinaten **oder** über Richtung und Abstand vom ersten Punkt definieren.

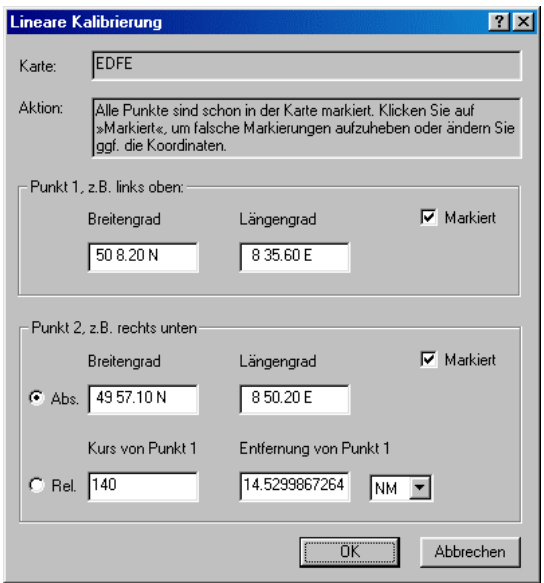

#### **Abbildung 20: Kalibrierte Sichtanflugkarte**

Wenn Sie einen Eichpunkt in der Karte korrigieren möchten, dann entfernen Sie im Fenster "Lineare Kalibrierung" das entsprechende Häkchen beim Feld "Markiert" und klicken anschließend auf "OK". Dann können Sie die Eichung für diesen Punkt wiederholen.

### **4.6. Karten Auswählen**

Falls Sie mehrere Karten eingelesen haben, muß eine davon für die Ansicht ausgewählt werden. Sie können die Auswahl selbst durchführen, oder aber "PreFlight" diese Auswahl überlassen. Wenn für bestimmte geographische Regionen mehrere Karten in unterschiedlichem Maßstab vorliegen, werden *die* Karten bevorzugt ausgewählt, die im Dialog "Eingelesene Karten" entsprechend markiert sind. Die Karten in anderen Maßstäben erscheinen dann nur beim Vergrößern oder Verkleinern der Ansicht (Symbolleiste: ..+" oder ..-"), oder bei manueller Anwahl. Um bei der Streckenplanung nicht durch häufige Kartenwechsel gestört zu werden, sollten Sie nur einen Kartensatz zur bevorzugten Auswahl zulassen, z.B. die ICAO-Karten in 150 dpi Auflösung.

### **4.6.1. Beim Öffnen von Flugstrecken**

 "PreFlight" wählt automatisch eine neue Karte aus, wenn Sie eine neue Flugstrecke öffnen. Dazu sucht "PreFlight" nach einer Karte, auf der Sie den Ausgangspunkt Ihrer Flugstrecke sehen können. Sie müssen die Ansicht "Karte-Bild" aktiviert haben, um Ihre Flugstrecke auf der eingescannten Karte zu sehen!

### **4.6.2. Über den aktiven Wegpunkt**

Klicken Sie in der Symbolleiste auf das Feld "**Eingelesene Karte**". Direkt nach dem Öffnen einer neuen Flugstrecke sehen Sie damit den Ausgangspunkt Ihrer Flugstrecke auf der eingescannten Karte. Mit den beiden folgenden Feldern ("Näher zum Start- bzw. Landeplatz") aktivieren Sie jeweils den nächsten Wegpunkt Ihrer Flugstrecke und machen ihn damit auf der Karte sichtbar.

Eingelesene Karte:

Näher zum Startplatz:

Näher zum Landeplatz:

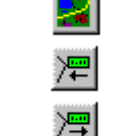

### **4.6.3. Mittels Cursor-Steuer-Tasten**

Haben mit den Bildlaufleisten in der Ansicht "Karte - Bild" den Kartenrand erreicht, dann gelangen Sie über die Cursorsteuertasten zur benachbarten Karte.

### **4.6.4. In der Vektorgrafik**

Wenn Sie nur das geographische Gebiet der Karte kennen, dann gehen Sie so vor, wie Sie es vom "Inhaltsverzeichnis" der Atlanten gewohnt sind. Suchen Sie in einer graphischen Darstellung nach den Gebieten, die im Kartenwerk angeboten werden:

- Wechlsen Sie zur Ansicht "Karte -**Zeichnung**"
- Klicken Sie in der Symbolleiste "Gezeichnete Karte" auf das Symbol "Karten"
- Wählen Sie über die Funktion "Verkleinerung" einen übersichtlichen Maßstab
- Klicken Sie in die Mitte eines Kartenrahmens.
- Bestätigen Sie die nachfolgende Abfrage, um die Karte des entsprechenden Gebietes zu aktivieren.

#### **4.6.5. In der Kartenverwaltung**

Wenn Sie den Namen der Karte kennen, dann

- Wählen Sie "Verschiedenes Kartenverwaltung".
- Klicken Sie in der Liste des Fensters "Eingelesene Karten" doppelt auf den Namen der gewünschten Karte.

### **4.6.6. Von ICAO- zur Sichtanflugkarte**

Um schnell die gewünschte Sichtanflugkarte angezeigt zu bekommen genügt es, den betreffenden Ort in der Flugstrecke zu aktivieren und die Taste "**V**" (für Visual Approach Chart) zu betätigen. Ein weiterer Druck auf "V" aktiviert wieder die ICAO-Karte.

#### **4.6.7. Automatik im Moving-Map-Betrieb**

Bevor Sie den Moving-Map-Betrieb starten, öffnen Sie eine Flugstecke, die wenigstens den gewünschten Start- und Landeort enthält. Dadurch kennt PreFlight Ihre Absichten und wird – so lange Sie sich in der Nähe dieser Orte aufhalten – die entsprechende Sichtanflugkarte anzeigen.

#### **4.6.8. Menü "Ortsdaten – Bearbeiten"**

Wenn Sie das Fenster "Ortsdatenbank" über die Schaltfläche "Fertig" verlassen, dann zentriert PreFlight den ausgewählten Ort auf der Karte oder auf der Vektorgraphik.

### **5. Bearbeitung der Flugstrecke**

PreFlight bietet Ihnen für jede Art von Flugstrecke die optimale Eingabemöglichkeit. Die richtige Wahl ist für eine effiziente Arbeit nicht zu unterschätzen. Besonders zu unterscheiden sind Flüge über kurze oder weite Entfernungen. Einen kurzen Flug stellen Sie am Besten in der interaktiven Kartenansicht auf einer eingelesenen ICAO-Karte zusammen. Für einen Flug über eine größere Entfernung nutzen Sie dagegen

### **5.1. Im Fenster zur Bearbeitung der Flugstrecke**

Trotz der unbestrittenen Vorteile der interaktiven Arbeitsweise führt die direkte Eingabe der Route über das Fenster "Flugstrecke" oft am schnellsten zum Ziel. Dies gilt insbesondere dann, wenn Sie sich schon über den Verlauf des Fluges im Klaren sind, und wenn Sie die Bezeichnungen der Wegpunkte schon kennen.

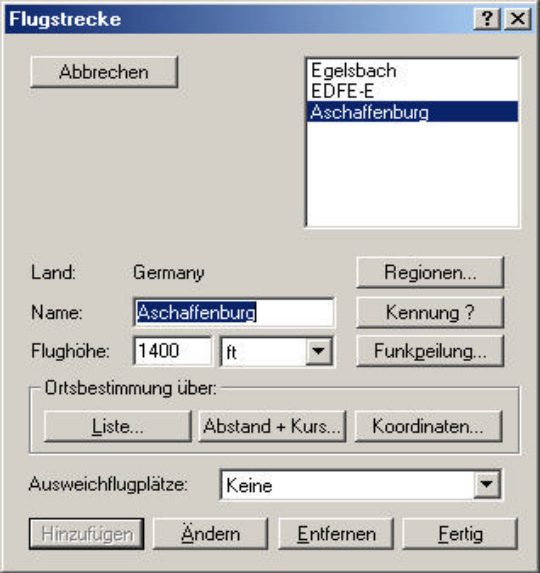

#### **Abbildung 21: Bearbeitung der Route**

Nehmen Sie einen **neuen Wegpunkt** in Ihre Flugstrecke auf, indem Sie im Fenster "Flugstrecke"

- ggf. auf *den* Wegpunkt klicken, *hinter* dem der neue Punkt aufgenommen werden soll,
- einen geographischen Ort definieren,
- eine geplante Flughöhe festlegen und
- auf die Schaltfläche "Hinzufügen" klicken.

zunächst die Texteingabe, um wenigstens den Start- und Zielort festzulegen. Wechseln Sie anschließend zur Ansicht "Karte-Zeichnung", um sofort eine graphische Darstellung des vollständigen Flugweges zu erhalten. Nun wenden Sie sich der Detailplanung zu, indem Sie die Kartenansicht ggf. vergrößern oder zur Ansicht "Karte-Bild" wechseln, um auf eingelesenen Karten weiter zu arbeiten.

**Löschen** Sie einen Wegpunkt aus Ihrer Flugstrecke, indem Sie im Fenster "Flugstrecke"

- Auf den Wegpunkt klicken, der gelöscht werden soll.
- Die Schaltfläche "Entfernen" auswählen.

Berechnen Sie eine **Peilung** zu einem Wegpunkt Ihrer Flugstrecke, indem Sie im Fenster "Flugstrecke"

- Auf den Wegpunkt klicken, für den die Peilung berechnet werden soll.
- Über die Schaltfläche "Funkpeilung" das Fenster "Funkpeilungen" öffnen.
- Ggf. Entscheiden, ob die erste oder zweite Peilung bearbeitet werden soll.
- In der Liste des Fensters "Funkpeilungen" doppelt auf den Namen der gewünschten Anlage klicken.

**Löschen** Sie eine Peilung zu einem Wegpunkt Ihrer Flugstrecke, indem Sie im Fenster "Flugstrecke"

- Auf den Wegpunkt klicken, dessen Peilung gelöscht werden soll.
- Über die Schaltfläche "Funkpeilung" das Fenster "Funkpeilungen" öffnen.
- Ggf. Entscheiden, ob die erste oder zweite Peilung gelöscht werden soll.
- Im Fenster "Funkpeilungen" auf die Schaltfläche "Entfernen" klicken.

#### **Ausweichflugplätze**

Hier geben Sie an, ob die Wegpunkte am Ende der Route als Ausweichflugplätze dienen sollen. Wenn unsere Route den Ausweichflugplatz "Mainbullau" erhalten soll, nehmen Sie einfach "Mainbullau" (wie einen normalen Wegpunkt) in die Route auf, wählen dann aber:

Ausweichflugplätze: "**Der letzte Wegpunkt**".

#### **5.2.** Einen Ort im Fenster "Flugstrecke" definieren

Zur Bestimmung der geographischen Koordinaten eines Wegpunktes stehen Ihnen im Fenster "Flugstrecke" folgende Möglichkeiten offen:

#### **5.2.1. Durch Eingabe des Namens**

Tragen Sie den **Namen** oder die **ICAO-Kennung** des neuen Wegpunktes ins Feld "Name:" ein (Abbildung 21). Haben Sie sich für einen Ort entschieden, der auch in der Ortsdatenbank vorhanden ist, so ist die Definition des Ortes bereits abgeschlossen. Nach einem Klick auf "**Hinzufügen**" ist der neue Wegpunkt in Ihre Route aufgenommen.

### **5.2.2. Durch Eingabe der Koordinaten**

Wenn Sie einen Ort in die Flugstrecke aufnehmen möchten, der nicht in der Ortsdatenbank aufgeführt ist, dann klicken Sie – **nachdem** Sie das Feld "Name:" ausgefüllt haben - auf die **Schaltfläche** "Koordinaten...", um im Fenster "Absolute Ortsbestimmung" (Abbildung 22) die geographischen Koordinaten des Ortes zu definieren.

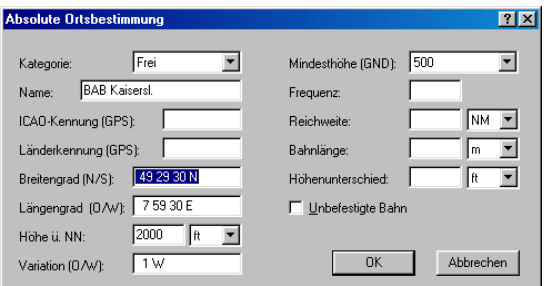

#### **Abbildung 22: Koordinaten**

Nachdem Sie das Fenster "Absolute Ortsbestimmung" über "OK" verlassen haben, genügt im Fenster "Flugstrecke" ein Klick auf die Schaltfläche "**Hinzufügen**", um den neuen Wegpunkt in Ihre Route aufzunehmen.

#### **5.2.3. Durch Abstand und Kurs von einem Wegpunkt Ihrer Flugstrecke**

Wenn Sie einen Ort in die Flugstrecke aufnehmen möchten, der nicht in der Ortsdatenbank aufgeführt ist, dann können<br>Sie ihn durch eine (mißweisende) ihn durch eine (mißweisende) Richtungsangabe und durch eine Entfernungsangabe definieren, die sich auf einen beliebigen Punkt Ihrer aktuellen Flugstrecke bezieht. Dieses Verfahren eignet sich besonders zur Bestimmung von Checkpunkten beim An- und Abflug. So können Sie beispielsweise die Koordinaten eines Ortes berechnen, der - in vorgegebener Richtung - fünf Seemeilen vom Pflichtmeldepunkt entfernt liegt. Klicken Sie dazu nachdem Sie das Feld "Name:" ausgefüllt haben - auf die Schaltfläche "Abstand + Kurs...", um im Fenster "Relative Ortsbestimmung"(Abbildung 23) die entsprechenden Angaben zu machen.

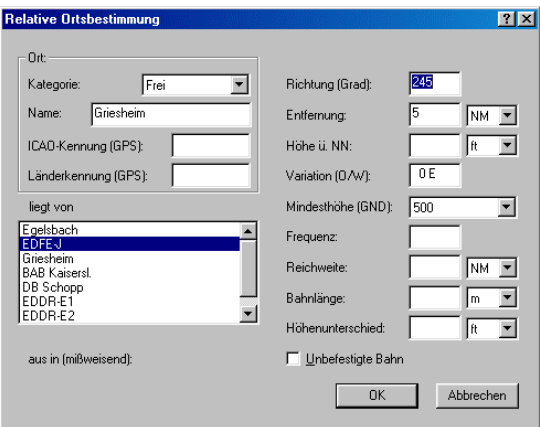

#### **Abbildung 23: Abstand und Kurs**

Nachdem Sie das Fenster "Relative Ortsbestimmung" über "OK" verlassen haben, genügt im Fenster "Flugstrecke" ein Klick auf die Schaltfläche "**Hinzufügen**", um den neuen Wegpunkt in Ihre Route aufzunehmen.

#### **5.2.4. Durch Auswahl aus der aktuellen Ortsliste**

Wenn Sie einen Ort in die Flugstrecke aufnehmen möchten, dessen Schreibweise Sie nicht genau kennen, dann können Sie Ihn direkt aus der aktuellen Ortsliste auswählen. Die aktuelle Ortsliste enthält alle Orte aus den momentan aktivierten Regionen. Zur Auswahl eines Ortes klicken Sie – **ohne** etwas am Feld "Name:" zu ändern – im Fenster "Flugstrecke" direkt auf die Schaltfläche "Liste...", um dann im Fenster "Ortsliste" einen Ort auszuwählen. Nachdem Sie das Fenster "Ortsliste" über "OK" verlassen haben, genügt im Fenster "Flugstrecke" ein Klick auf die Schaltfläche "**Hinzufügen**", um den neuen Wegpunkt in Ihre Route aufzunehmen.

### **5.3. Flugstrecken in der Kartenansicht bearbeiten**

Eine Bearbeitung Ihrer Flugstrecke ist auch in der Kartenansicht möglich. Dabei ist es unerheblich, ob Sie mit der gezeichneten Mercator-Karte oder mit einer eingelesenen Karte arbeiten. Die Verfahren zur Bearbeitung der Routen sind für beide Ansichten identisch. Für die **Macintosh-**Version ersetzen Sie bitte jeweils "rechte Maustaste" durch "Wahltaste und die Maustaste".

So fügen Sie in der Ansicht "Karte" einen neuen Wegpunkt in Ihre Flugstrecke ein:

- Klicken Sie auf *den* **Abschnitt der Flugstrecke**, in den der neue Punkt eingefügt werden soll,
- Definieren Sie einen **geographischen Ort** (Siehe Absatz 5.3.2).
- Legen Sie im Fenster "Wegpunkt" die geplante Flughöhe fest und
- Klicken Sie dort auf die Schaltfläche "**OK**".

So hängen Sie in der Ansicht "Karte" einen **neuen Wegpunkt** an Ihre Flugstrecke an:

- Definieren Sie einen **geographischen Ort** (Siehe Absatz 5.3.2).
- Legen Sie im Fenster "Wegpunkt" die geplante Flughöhe fest und
- Klicken Sie dort auf die Schaltfläche "**OK**".

So Löschen Sie in der Ansicht "Karte" einen Wegpunkt aus Ihrer Flugstrecke:

- Schieben Sie den Mauszeiger ungefähr in die Nähe des Wegpunktes, den Sie löschen möchten.
- Drücken Sie die rechte Maustaste und wählen Sie "Löschen".
- Wählen Sie aus der erschienenen Liste den Ort aus, den Sie löschen möchten.

So berechnen Sie in der Ansicht "Karte" eine Peilung zu einem Wegpunkt Ihrer Flugstrecke:

- Klicken Sie auf den Flugabschnitt **hinter** dem Wegpunkt, dessen Peilung berechnet werden soll.
- Schieben Sie den Mauszeiger ungefähr in die Nähe der gewünschten Funknavigationsanlage.
- Drücken Sie die rechte Maustaste und wählen Sie "**Peilen**".
- Wählen Sie aus der erschienenen Liste die Anlage aus, die Sie zur Peilung verwenden möchten.

So **Löschen** Sie in der Ansicht "Karte" eine Peilung zu einem Wegpunkt Ihrer Flugstrecke:

- Klicken Sie auf den Flugabschnitt **hinter** dem Wegpunkt, dessen Peilung gelöscht werden soll.
- Schieben Sie den Mauszeiger ungefähr in die Nähe der betroffenen Funknavigationsanlage.
- Drücken Sie die rechte Maustaste und wählen Sie "**Peilen**".
- Wählen Sie aus der erschienenen Liste die Anlage aus, deren Peilung gelöscht werden soll.

So ändern Sie die geplante Flughöhe in der Ansicht "Karte":

- Schieben Sie den Mauszeiger ungefähr in die Nähe des Wegpunktes, bei dem Sie die geplante Flughöhe ändern möchten.
- Drücken Sie die rechte Maustaste und wählen Sie "Flughöhe".
- Wählen Sie aus der erschienenen Liste den Ort aus, bei dem Sie die Höhe ändern möchten.
- Es erscheint das Fenster "Wegpunkt", wo Sie die Höhe ändern und über "OK" bestätigen können.

#### **5.3.1. Abschnitt der Flugstrecke auswählen**

Wenn Sie auf der gezeichneten Karte arbeiten, achten Sie darauf, daß die Kartenrahmen (zur Auswahl eingelesener Karten) ausgeschaltet sind. Verwenden Sie dazu ggf. das Symbol "Karten" in der Symbolleiste "Gezeichnete Karte". Sonst läßt sich die Flugstrecke nicht bearbeiten.

Klicken Sie mit der Maus in die Nähe des Flugabschnitts, den Sie bearbeiten möchten. "PreFlight" sucht dann *den* Abschnitt Ihrer Flugstrecke, der Ihrer Mausposition am nächsten liegt. Nehmen wir an**, Sie klicken etwa zwischen den dritten und vierten Wegpunkt** Ihrer Route. Dann zeichnet "PreFlight" das Etikett des dritten Wegpunktes und die Linie zwischen dem dritten und vierten Wegpunkt in *der* Farbe (z.B. "Grün"), die Sie im Fenster "Graphik – Voreinstellungen" (Menü: "Ansicht – Farben") der "Aktivierung" zugeordnet haben. **Der dritte Wegpunkt ist nun aktiviert**, und ein neuer Wegpunkt wird - wie auch beim Arbeiten im Fenster "Flugstrecke" - hinter dem aktivierten Wegpunkt in die Flugstrecke aufgenommen. Sollte sich die Farbe der Flugstrecke bei der Aktivierung nicht ändern, schalten Sie in der Symbolleiste die "Elevation" aus.

Möchten Sie den letzten Wegpunkt Ihrer Route markieren, so klicken Sie mit der Maus nicht auf den letzten gezeichneten Flugabschnitt, sondern dahinter! Es wird dann nur das Etikett des letzten Wegpunktes als "Markiert" gekennzeichnet.

### **5.3.2. Wegpunkt in der Kartenansicht definieren**

Übertragen Sie Koordinaten neuer Wegpunkte direkt von der Karte in Ihre **Flugstrecke** oder in die **Ortsdatenbank:**

Wenn Sie Ihren Wegpunkt nicht sehen, dann

- Aktivieren Sie (über "Verschiedenes Kartenverwaltung") eine Karte für den Bereich Ihres Fluges.
- Aktivieren Sie (über "Ortsdaten Aktivieren") ggf. die Datenbanken für den Bereich der Karte.
- Aktivieren Sie Wegpunkte der gewünschten Kategorie (Flugplätze, VORs, ...). Verwenden Sie dazu die Symbolleiste "Kartensymbole" **oder** drücken Sie bei gedrückter "STRG"-Taste die rechte Maustaste (**Beim Mac:** Propeller-Taste + Maustaste). Schieben Sie dann den Mauszeiger auf das Feld "Zeige" und wählen Sie die Kategorie aus der erschienenen Liste aus.

Wenn Sie Ihren Wegpunkt gefunden haben, dann

- Schieben Sie den Mauszeiger **ungefähr** in die Nähe des gewünschten Wegpunktes.
- Drücken Sie die rechte Maustaste und wählen Sie "**Einfügen**" oder "**Anhängen**".
- Wählen Sie aus der erschienenen Liste den gewünschten Ort aus.

So definieren Sie einen **freien Wegpunkt für Ihre Flugstrecke**:

- Aktivieren Sie (über "Verschiedenes Kartenverwaltung") eine Karte für den Bereich Ihres Fluges.
- Schieben Sie den Mauszeiger **genau** auf den freien Wegpunkt.
- Drücken Sie die rechte Maustaste und wählen Sie "**Einfügen**" oder "**Anhängen**".
- Wählen Sie den **obersten Eintrag** aus der erschienenen Liste aus.

Dieser freie Wegpunkt ist **nur** in Ihrer aktuellen Flugstrecke verfügbar.

#### So definieren Sie einen **neuen Wegpunkt für Ihre Ortsdatenbank**:

- Aktivieren sie (z.B. über "Verschiedenes Kartenverwaltung") eine Karte, die Ihren neuen Wegpunkt enthält.
- Schieben Sie den Mauszeiger genau auf den neuen Wegpunkt.
- Drücken Sie die rechte Maustaste und wählen Sie "**Ortsdatenbank**".
- Wählen Sie den **obersten Eintrag** aus der erschienenen Liste aus.
- Es erscheint das Fenster "Ortsdatenbank" mit den Koordinaten Ihres neuen Ortes.
- Ändern Sie den Namen und ggf. weitere Parameter, bevor Sie den neuen Ort über "Hinzufügen" in Ihre Ortsdatenbank aufnehmen.

Dieser neue Wegpunkt steht nun in Ihrer Ortsdatenbank für **jede** Flugstrecke zur Verfügung!

### **6. Anpassung Ihrer Flugstrecke**

Nachdem Sie eine Flugstrecke erstellt haben, können Sie PreFlight dazu veranlassen, einige Änderungen vorzunehmen. Aktivieren Sie dazu eine oder mehrere der Berechnungs-Optionen oder ändern Sie die Wetterdaten.

### **6.1. Berechnungen**

Auf Wunsch versucht PreFlight, Ihre Route nach bestimmten Kriterien zu verändern oder zu erweitern. Sie können diese Berechnungen entweder über das Menü "Flugstrecke - Berechnen" oder über die Symbolleiste aktivieren.

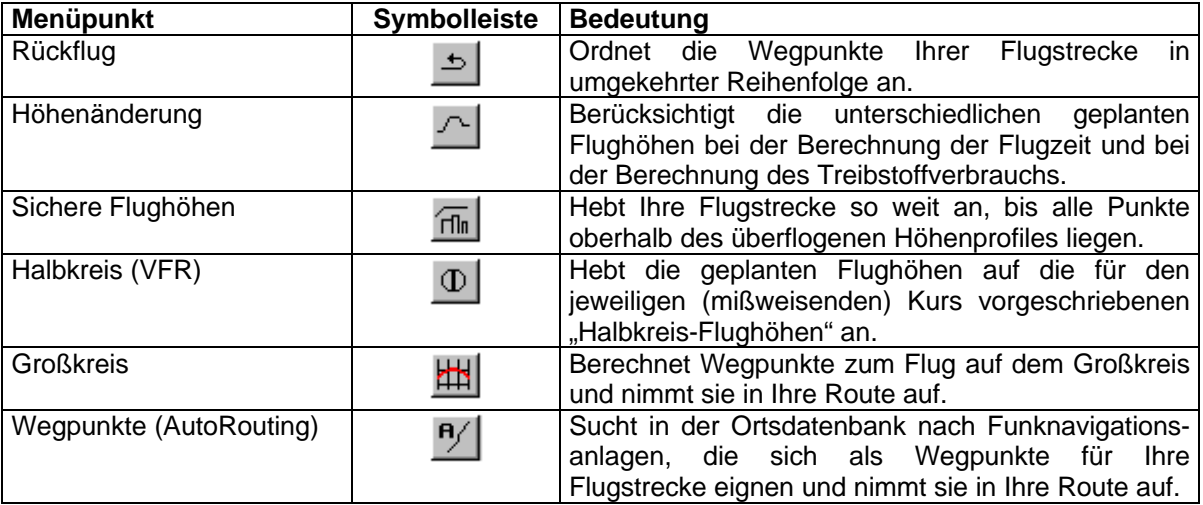

### **6.2. Wetter**

Durch die Anwahl des Menüpunktes "Verschiedenes - Wetter..." öffnet sich das Fenster zur Angabe der Wetterdaten (Abbildung 24). Die hier einzutragenden Daten werden dem Startplatz, der Flugstrecke und dem Landeplatz zugeordnet. Für Start- und Landeplatz sind jeweils Angaben zur Temperatur, zum Luftdruck (QNH) und zur Feuchtigkeit vorgesehen. Falls Sie Ihren Flug wieder am Startplatz beenden, können Sie dessen Wetterdaten auch dem Landeplatz zuweisen, indem Sie auf "**Benutze"** (Startdaten zur Landung) klicken. Für die Flugstrecke können Sie für vier verschiedene Höhen (1500 ft, 3000 ft, 5000 ft und 10000 ft) die Windrichtung (in Grad) und die Windgeschwindigkeit eintragen. Die entsprechenden Daten entnehmen Sie am besten den automatischen Flugwetteransagen für die Allgemeine Luftfahrt (GAFOR).

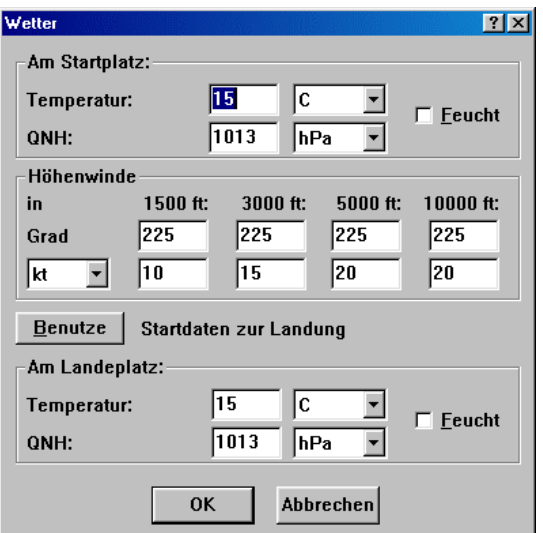

**Abbildung 24: Wind und Wetter**

### **7. Ortsdaten**

Unter Ortsdaten verstehen wir Angaben über Flugplätze, Funknavigationsanlagen und Meldepunkte, die PreFlight zum Zeichnen der Karten und zum Aufbau Ihrer Flugstrecken benötigt. Sie können diese Daten hier beliebig verändern, erweitern oder löschen.

#### **7.1. Bearbeiten**

Über den Menüpunkt "Ortsdaten – Bearbeiten" gelangen Sie zum Fenster "**Ortsdatenbank**", wo Sie alle verfügbaren Einträge anschauen oder verändern können. Wenn Sie dieses Fenster über die Schaltfläche "Fertig" verlassen, dann zentriert PreFlight den zuletzt ausgewählten Ort in der Kartenansicht.

#### **7.2. Importieren**

Haben Sie in Ihrem Rechner eine Liste geographischer Koordinaten von Orten, die Sie gerne in PreFlight verwenden möchten? Wenn Sie aus Ihrer Liste eine *Import-Datei* für PreFlight herstellen, können Sie diese über den Menüpunkt "Ortsdaten – Importieren" einlesen und in Ihre aktuelle Ortsdatenbank einfügen. Möchten Sie die neuen Orte lieber die eine neue Region aufnehmen? Dann kopieren Sie sich vorher die Datei "NeueRegion.krd" von Ihrer PreFlight-CD ins PreFlight-Verzeichnis auf Ihrer Festplatte. Anschließend nennen Sie die Datei so, wie Ihre neue Region heißen soll und starten PreFlight.

**Nur beim Macintosh**: Verschieben Sie die neue Datenbank in die innere Ordnerstruktur von PreFlight, indem Sie den Menüpunkt "Ortsdaten – Berichtigen" wählen, Ihren PreFlight-Ordner ("/Programme/PreFlight33X") auswählen, auf "Berichtigen" klicken und danach die krd-Datei wieder aus dem PreFlight-Verzeichnis löschen.

Nun öffnen Sie über "Ortsdaten – Aktivieren" das Fenster "Regionen". Dort klicken Sie in der linken Liste doppelt auf Ihre neue Region, um sie nach rechts in die Liste der aktiven Regionen zu verschieben. Wählen Sie jetzt Ihre neue Region durch einen Mausklick in die rechte Liste aus und verlassen Sie dann das Fenster "Regionen" über die Schaltfläche "Fertig". Wenn Sie nun "Ortsdaten – Importieren" auswählen, werden Sie gefragt, ob Sie Orte aus einer Textdatei in Ihre neue Region aufnehmen möchten. Ihre Textdatei könnte z.B. wie folgt aussehen:

DELIMITER=; NAME; LAT;LON Asuncion;25 10S;57 30W Bogota;4 34N;74 0W Buenos Aires;36 30S;60 0W

In dieser Datei (Ausschnitt aus "Amerika.txt", siehe CD) übertragen Sie drei neue Orte in Ihre Ortsdatenbank. Die ersten beiden Zeilen müssen Sie unbedingt in Ihre Datei aufnehmen. Sie helfen PreFlight bei der Auswertung der nachfolgenden Datensätze. In der ersten Zeile geben Sie an, welches **Zeichen** Sie **zum Trennen** der einzelnen Parameter verwenden. In diesem Beispiel werden Ortsname, Breiten- und Längengrad durch ein Semikolon (;) getrennt. Die zweite Zeile sagt PreFlight, in welcher **Reihenfolge** Ihre Parameter folgen. Hier ist es wichtig, daß Sie nur Wörter aus nachfolgenden Listen verwenden. Im obigen Beispiel ist der Parameter "TYPE" nicht definiert. Daher entstehen durch das Importieren dieser Datei nur **freie Wegpunkte**. Nun noch ein zweites Beispiel: Wenn Sie nun Ihre Ortsdatenbank "Germany" erweitern möchten, öffnen Sie wieder über "Ortsdaten – Aktivieren" das Fenster "Regionen", klicken in der rechten Liste auf "Germany" und verlassen dann das Fenster wieder über die Schaltfläche "Fertig". Anschließend wählen Sie "Ortsdaten – Importieren" und öffnen auf der PreFlight-CD die Datei "TestImport.txt".

DELIMITER=;

NAME;IDENT;COUNTRY=ED;TYPE=WP\_AIRPORT;LAT;LON;ELEV=0;ELEV\_IN=DIM\_FEET;VAR;FREQ;RWYDIR;RWYLEN;RWYLEN\_IN=METER;SURFACE=1 Test-Heli;XXXX;ED;WP\_HELI;50;9;1000;;1w;121,72;9;;;1;<br>Test-Segel;ZZZZ;;WP\_SAIL;52;12 30 e;500;DIM\_METER;2e;123,45;9;900;DIM\_METER;1;

Beachten Sie, daß Sie in der zweiten Zeile hinter den Kennwörtern nach einem "="-Zeichen auch **Daten** angeben können. Diese Daten kommen zum Einsatz, wenn beim einem der nachfolgenden Datensätze in der betreffenden Spalte kein Parameter angegeben wurde. So erhält auch der Ort "Test-Segel" die Länderkennung "ED", obwohl nach der ICAO-Kennung "ZZZZ" zwischen den Trennzeichen ";;" kein Wert steht. Hier wird dann *der* Wert genommen, der in Zeile 2 hinter "COUNTRY=" steht.

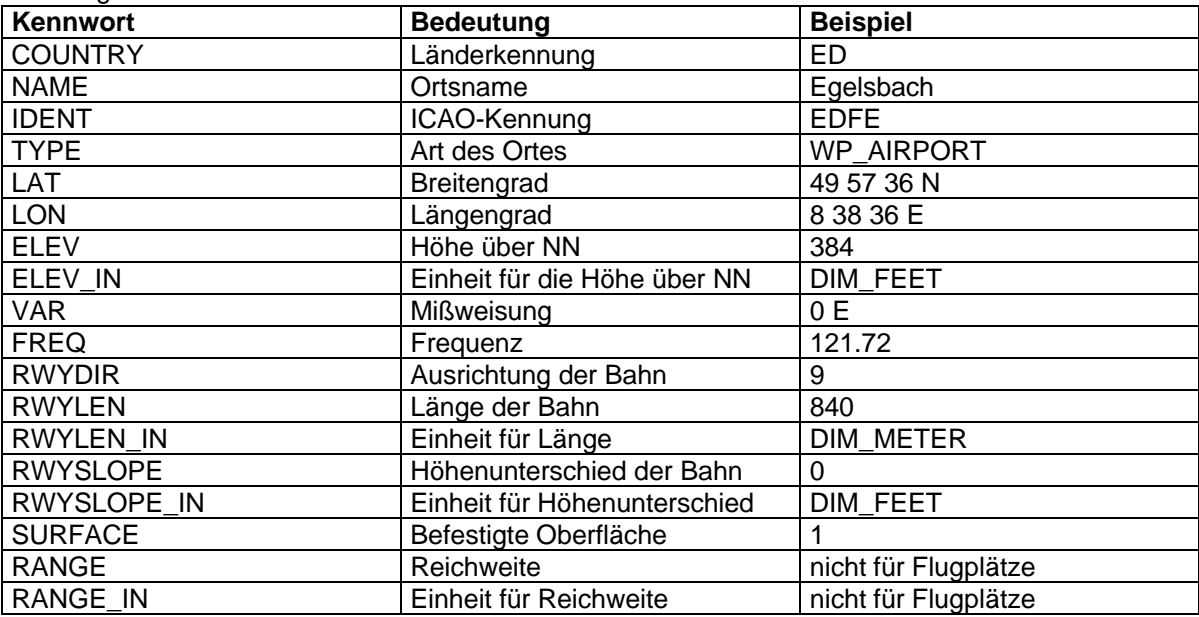

#### Die möglichen **Parameter**:

Für den Parameter **TYPE** sind folgende Werte vorgesehen:

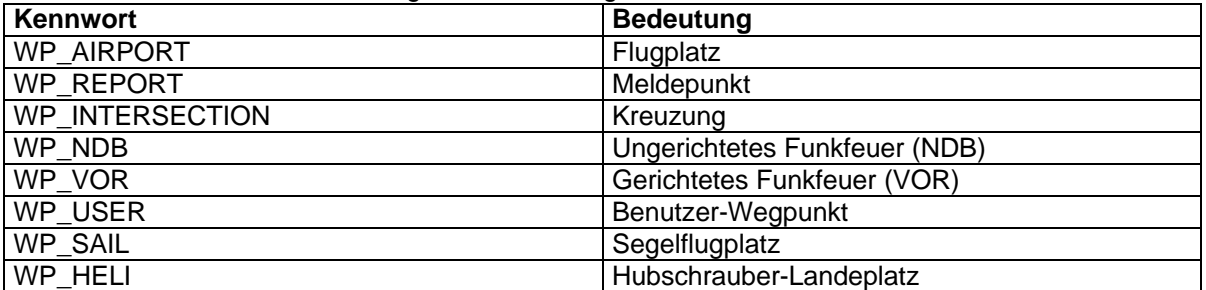

Für die Parameter **ELEV\_IN**, **RWYLEN\_IN** und **RWYSLOPE\_IN** sind vorgesehen:

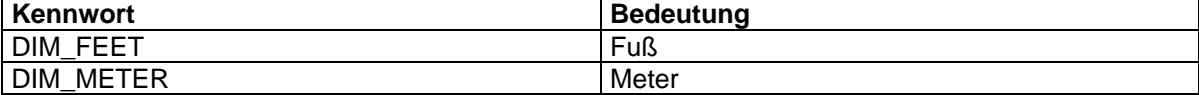

#### Für den Parameter **SURFACE** sind vorgesehen:

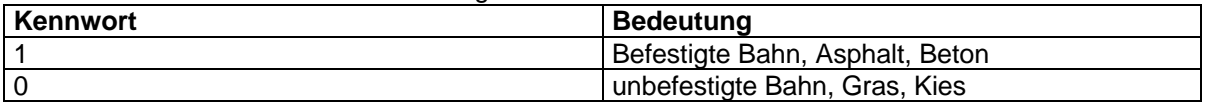

#### Für den Parameter **RANGE** IN sind vorgesehen:

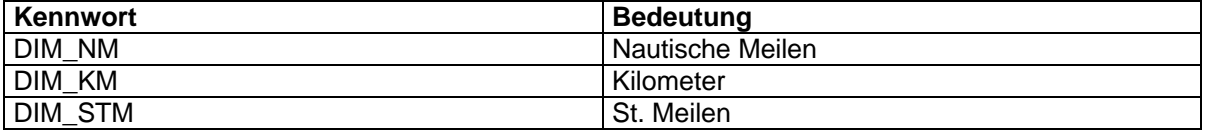

### **8. Höhenprofile**

Zur Kontrolle Ihrer geplanten Flughöhe bietet Ihnen PreFlight zwei Verfahren an. Die Höhenangaben dieser Verfahren unterscheiden sich in Bedeutung und Geltungsbereich. Beide Höhenprofile können Sie im Menü "Ortsdaten" abändern oder für neue geographische Regionen erweitern.

### **8.1. Höhenprofil (ICAO)**

Das "Höhenprofil (ICAO)" enthält in grober Auflösung (0,5-Grad-Abschnitte) die **Flughöhe**, in der Sie alle Erhebungen innerhalb des betreffenden Abschnittes sicher überfliegen können. Die Daten stammen aus den ICAO-Karten, wo sie in großen Ziffern in 100-Fuß-Werten angegeben sind.

### **8.1.1. Verfügbare Regionen**

PreFlight hat diese Daten für die Bereiche Deutschland, Österreich und der Schweiz erfasst.

### **8.1.2. Erweiterung Höhenprofil (ICAO)**

Über den Menüpunkt "Ortsdaten Höhenprofil (ICAO) öffnet sich das Fenster "Höhenprofil (ICAO)" (Abbildung 25), das Ihnen die Bearbeitung der Höhenangaben gestattet.

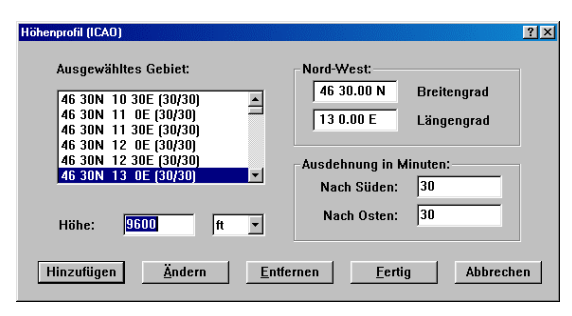

**Abbildung 25: Höhenprofil (ICAO)**

### **8.2. Höhenprofil (1-km)**

Das "Höhenprofil (1-km)" enthält in hoher Auflösung (1-km-Abschnitte) die **mittlere Geländehöhe über NN.** Dieses Höhenprofil wird sichtbar in der Darstellung "Ansicht – Höhenprofil" unterhalb der geplanten Flugroute und in der Darstellung "Ansicht – Höhe" unterhalb der aufgezeichneten Flugstrecke. Ferner dienen diese Daten zur Korrektur zu niedriger Flughöhen beim Aufbau Ihrer Flugroute oder zur Ermittlung der Höhe beliebiger Orte: Sobald die Maus in der Kartenansicht für mindestens eine Sekunde regungslos über einem bestimmten Punkt stehen bleibt, zeigt PreFlight Ihnen am unteren Fensterrand die entsprechende Höhenangabe an.

Die Höhenangaben für bestimmte Regionen sind in einzelnen Dateien zusammengefasst.

### **8.2.1. Verfügbare Regionen**

PreFlight kennt bereits die Höhenangaben für Zentral- und Ost-Europa.

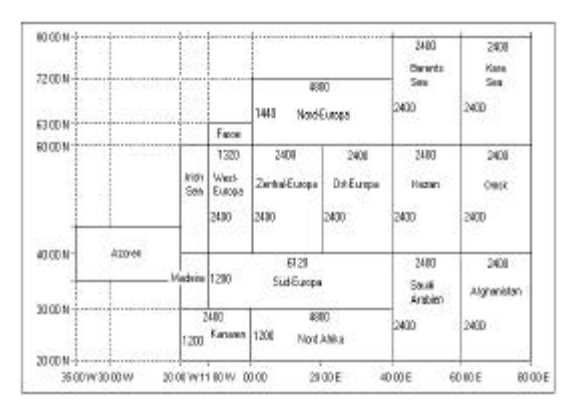

**Abbildung 26: Verfügbare Höhenprofile**

#### **8.2.2. Erweiterung Höhenprofil (1 km)**

Die Höhendaten werden vom "National Geophysical Data Center", Colorado USA kostenlos im Internet angeboten. Über die Adresse

http://www.ngdc.noaa.gov/cgi-bin/seg/ff/nphnewform.pl/seg/topo/customdatacd erreichen Sie zur Zeit (2007) folgende Seite:

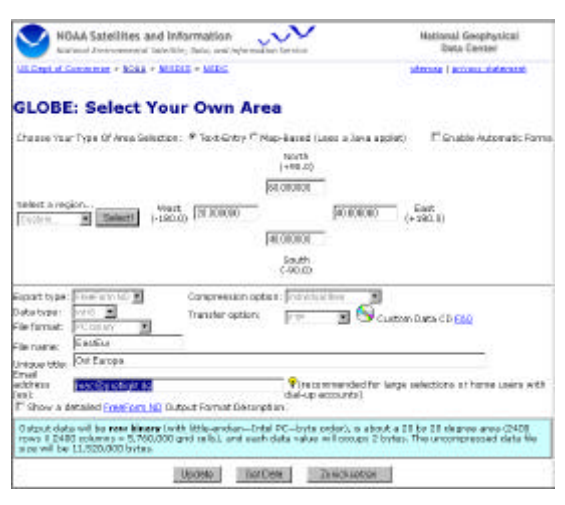

**Abbildung 27: Definition 1-km-Höhenprofil**

Hier können Sie angeben, für welchen geographischen Bereich und in welchem Datenformat Sie die Daten erhalten möchten. Nach einem Klick auf die Schaltfläche "Get Data" beginnt die Erstellung der gewünschten Daten, die – je nach Auslastung des Servers – 30 bis 60 Minuten dauern kann. Nach Fertigstellung erhalten Sie eine E-Mail mit einem neuen Link, der Ihnen den Zugriff auf Ihre Daten gestattet. Sie können also nach Auftragserteilung Ihre Internetverbindung beenden und auch noch ein bis zwei Tage später die Ergebnisse abholen. Warten Sie aber nicht zu lange, denn die Ergebnisdatei wird auf dem Server nach einigen Tagen gelöscht.

#### **8.2.3. Erfassung neuer Höhendaten**

Neben der eigentlichen Ergebnisdatei (EastEur.bin) erhalten Sie aus dem Internet auch noch eine Datei mit der Endung "hdr". Darin finden Sie die Parameter, die Sie ins Fenster "Höhenprofil (1 km)" eintragen müssen, um das Höhenprofil mit "PreFlight" verwenden zu können.

| file title                     | = Ost Europa       |
|--------------------------------|--------------------|
| data type                      | = raster           |
| grid_cell_registration         | = center           |
| map_projection                 | $=$ Lat/Lon        |
| $left\_map\_x$                 | $= 20.00000000000$ |
| right_map_x                    | $= 40.00000000000$ |
| upper_map_y                    | $= 60.00000000000$ |
| lower_map_y                    | $= 40.00000000000$ |
| number_of_rows                 | $= 2400$           |
| number_of_columns              | $= 2400$           |
| grid_size                      | $= 0.00833333333$  |
| elev m unit                    | = meters           |
| min value                      | $= 1$              |
| max value                      | $= 3174$           |
| elev_m_min                     | $= 1$              |
| elev m max                     | $= 3174$           |
| elev_m_missing_flag            | $= -500$           |
| number_of_display_colors = 256 |                    |
| data value unit                | $=$ elev_m         |
| data_byte_order                | = little_endian    |

Abbildung 28: Die Datei "EastEur.hdr"

Das Fenster zur Beschreibung des Höhenprofiles öffnet sich über den Menüpunkt "Ortsdaten – Höhenprofil (1 km).

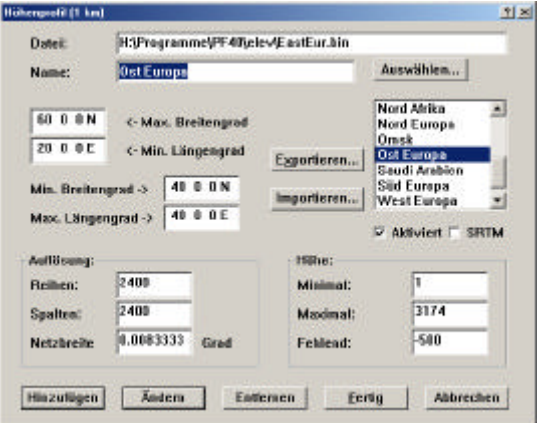

**Abbildung 29: Beschreibung Höhenprofil**

#### **8.2.4. Aufbau der Höhendateien**

Die Höhenangaben für gleiche Breitengrade sind direkt hintereinander in Reihen angeordnet, wobei für jede Höhenangabe zwei Bytes (little\_endian) zur Verfügung stehen. Die erste Höhenangabe steht für den nördlichsten Breitengrad und für den westlichsten Längengrad. Sie könnten solche Dateien durch geeignete Software auch selbst erstellen.

#### **8.2.5. Foto-Funktion**

Sie können aus den Höhendaten, die Sie in der Ansicht "Karte – Zeichnung" sehen, eine BMP-Datei (300 dpi) erstellen, indem Sie in der Symbolleiste auf die **Kamera** klicken.

### **9. Flugzeuge**

Nutzen Sie diese Menü zur Auswahl Ihres aktuellen Flugzeuges, zum Ändern der technischen Daten, zum Hinzufügen neuer Flugzeugmuster oder zur Angabe der Beladungsdaten.

#### **9.1. Bearbeiten**

Über den Menüpunkt "Flugzeuge Bearbeiten" gelangen Sie zum Fenster "Flugzeugdatenbank" (Abbildung 30), wo Sie alle verfügbaren Einträge anschauen oder verändern können. Sollten Sie die Bedeutung eines der Elemente in diesem Fenster noch nicht kennen, dann Klicken Sie beim PC mit der Maus auf das "?" ganz rechts in der Titelleiste des Fensters und anschließend auf das fragliche Element. Daraufhin erscheint ein erklärender Text. Beim Mac wählen Sie den Menüpunkt "Hilfe -Erklärungen ein" und fahren mit der Maus über das gewünschte Element.

Vergessen Sie nicht, beim Hinzufügen neuer Flugzeugmuster auch *die* Parameter anzupassen, die über die Schaltflächen

#### **9.2. Beladen**

Durch die Anwahl des Menüpunktes "Flugzeuge - Beladung..." öffnet sich das Fenster zur Angabe der Beladungsdaten (Abbildung 31). Hier haben Sie die Möglichkeit, sowohl Passagiere als auch Gepäck auf bis zu fünf verschiedene Positionen zu verteilen. Wenn sich auf den vorderen Sitzen Ihres Flugzeuges zwei Personen mit einem Gesamtgewicht von 150 kg befinden und wenn im vorderen Bereich des Gepäckfachs ein Gegenstand mit einer Masse von 5 kg befördert werden soll, dann sollten Sie für die erste Sitzreihe den Eintrag "150" und für das erste Gepäckfach den Wert "5" eingeben.

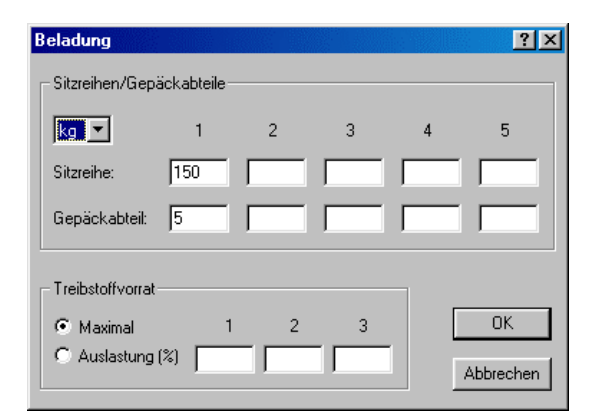

**Abbildung 31: Beladung**

"Flugplan", "Start/Landung", "Sitze/Gepäck" und "Tank" zu erreichen sind.

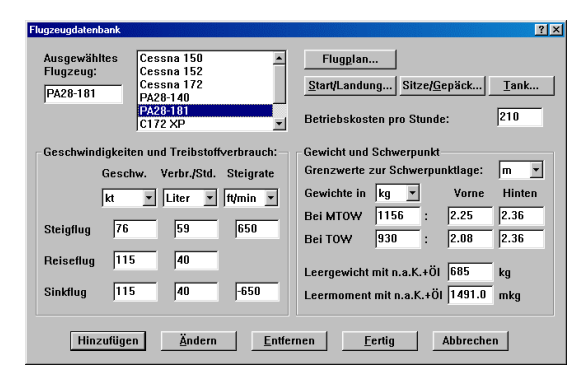

**Abbildung 30: Flugzeugdatenbank**

Im unteren Abschnitt des Fensters bestimmen Sie, ob Sie die Tankkapazität Ihres Flugzeuges voll ausnutzen wollen, oder ob Ihnen ein bestimmter Prozentsatz der Tankkapazität ausreicht. Sie können dazu Ihren Treibstoffvorrat auf bis zu drei Tanks verteilen. Direkt nach der Installation ist die Einstellung **"Maximal**" angewählt, was "PreFlight" dazu veranlaßt, bei der Verbrauchsberechnung die maximal mögliche Treibstoffmenge zu ermitteln. Damit erzielen Sie die größte Reichweite. Wenn Sie sich jedoch für die Einstellung **"Auslastung (%)"** entscheiden und für den ersten Tank z. B. den Wert "60" eintragen, wird zur Verbrauchsberechnung höchstens 60% des verfügbaren Tankvolumens angesetzt. "PreFlight" wird nun zwar eine geringere Reichweite, aber auch eine geringere Startund Landestrecke ermitteln.

### **10. Die Ansichten**

Benutzen Sie dieses Menü, um sich die verschiedenen Ergebnisse der Flugvorbereitung anzusehen. Die hier dargestellten Abbildungen beziehen sich auf den "Flug2", mit aktivierten Berechnungen für "Höhenunterschied" und "Halbkreisflughöhe".

Datum: 15.04.2007

### **10.1. Kurs + Zeit**

Über diesen Befehl gelangen Sie zum **Flugdurchführungsplan** (Abbildung 32). Diese Ansicht ist schon direkt nach dem Aufruf von "PreFlight" aktiv und bietet Ihnen die meisten Informationen über Ihren geplanten Flug auf einen Blick.<br>Datei fug2 war Flugzeug: PA28-181

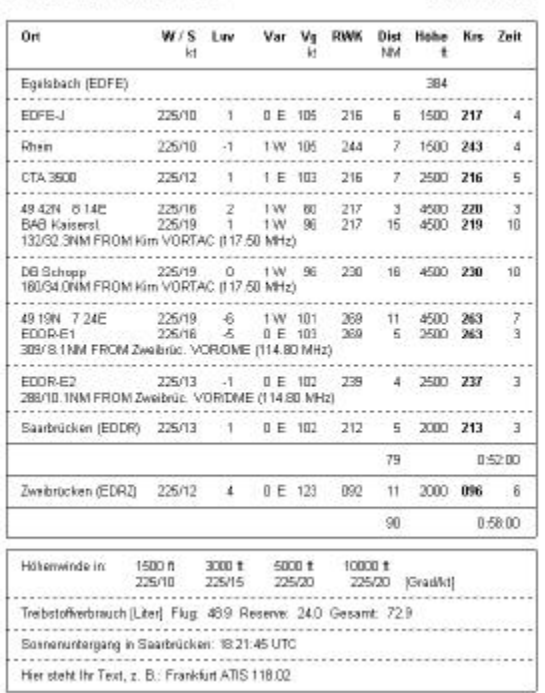

#### **Abbildung 32: Flugdurchführungsplan am Bildschirm**

Im Titel des Planes finden Sie den Namen Ihrer Flugstreckendatei und die Bezeichnung des ausgewählten Flugzeuges.

- In der Spalte "Ort" sind die Namen Ihrer Wegpunkte oder die geographischen Koordinaten berechneter Orte aufgelistet. Falls Sie einen Wegpunkt durch Funkpeilungen genauer definiert haben, erscheinen die entsprechenden Angaben jeweils in einer neuen Zeile unterhalb des Ortsnamens.
- Die Spalte mit der Bezeichnung "**W/S**" enthält die Windrichtung und die Windstärke in der geplanten Flughöhe.
- In der Spalte "Luv" ist der Vorhaltewinkel zum Ausgleich der Abdrift eingetragen.
- Die Spalte "**Var**" gibt die örtliche Mißweisung (Variation) an, die zur Berechnung des mißweisenden Kurses verwendet wird.
- Unter "**Vg**" steht die Geschwindigkeit, mit der sich Ihr ausgewähltes Flugzeug über Grund fortbewegt. Der Wert ist abhängig vom Flugzustand (Reise- oder Steigflug) und von den Windverhältnissen.

#### **Die Einträge aller weiteren Spalten beziehen sich immer auf die Flugstrecke vom Ort der vorangegangenen Zeile zum Ort der aktuellen Zeile!**

- In der Spalte "**RWK**" finden Sie den rechtweisenden Kurs zu dem Ort, der am Anfang der Zeile steht.
- Die Spalte "**Dist**" enthält den Abstand zwischen den Wegpunkten.
- In der Spalte "Höhe" erscheint entweder Ihre geplante Flughöhe oder die berechnete Halbkreisflughöhe.
- Unter "**Krs**" ist der mißweisende Steuerkurs eingetragen. Der Wert ist abhängig vom rechtweisenden Kurs über Grund, von der Abdrift (Luvwinkel) und von der Ortsmißweisung (Variation). Beachten Sie, daß dabei die Kompaß-Deviation nicht berücksichtigt wurde!
- In der letzten Spalte "Zeit" finden Sie schließlich die Flugzeit zwischen den Wegpunkten (in Minuten).

Im ausgedruckten Flugdurchführungsplan sehen Sie anstelle der Spalten "Wind" und "Luv" Angaben zur Funkfrequenz und Sicherheitsmindesthöhe (Abbildung 33).

Datei Flug2way Flugarup PA28-181

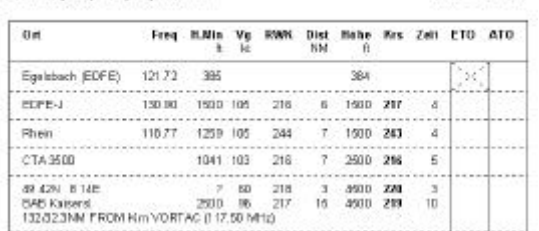

**Abbildung 33: Der ausgedruckte Plan**

Daterry 04:04:2007

#### **10.2. Karte**

Entscheiden Sie hier, ob Sie Ihre geplante Flugstrecke auf der Vektorgraphik oder auf einer eingelesenen Karte sehen und bearbeiten möchten. Beide Ansichten lassen sich über die Elemente "+" und "-" der Symbolleiste innerhalb gewisser Grenzen vergrößern und verkleinern. Ebenso ist es in beiden Ansichten möglich, per Mausklick einen Ort auszuwählen, der möglichst in der Bildmitte angezeigt (zentriert) werden soll. Beim Wechsel zwischen diesen Ansichten versucht PreFlight, den momentan zentrierten Ort auch in der neuen Ansicht wieder in der Bildmitte darzustellen.

#### **10.2.1. Zeichnung**

Über den Befehl "Karte – Zeichnung" erhalten Sie eine graphische Darstellung der Flugstrecke (Abbildung 34). Das Gitternetz der geographischen Koordinaten ist nach der **Mercator-Projektion** berechnet. Das Prinzip dieser Projektion besteht darin, daß das Gradnetz der Erde auf einen Zylinder projiziert wird, der die Erdkugel am Äquator berührt. Projektionsmittelpunkt ist der Erdmittelpunkt.

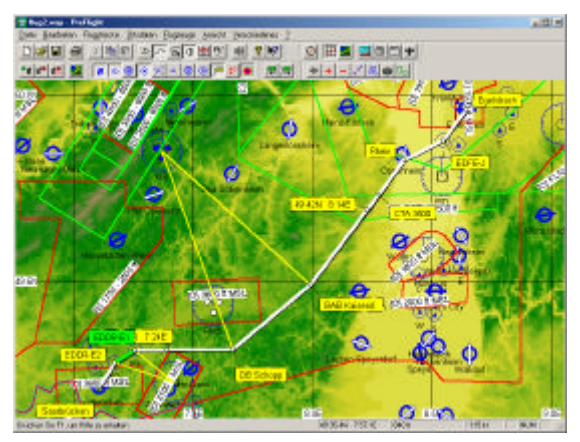

#### **Abbildung 34: Gezeichnete Graphik**

Die Darstellung ist winkeltreu und bildet Linien gleichbleibenden Kurses (Kursgleiche, Loxodrome) als gerade Linien ab. Großkreise (Orthodrome) zeigen sich als polwärts<br>aekrümmte Linien. Mit zunehmender gekrümmte Linien. Mit zunehmender geographischer Breite vergrößert sich der Abstand der Breitenkreise und damit der Abbildungsmaßstab. Das hat zur Folge, daß diese Projektion zur Darstellung der Polgebiete nicht verwendet werden kann. Der darstellbare Bereich vom 85. Grad südlicher Breite über den Äquator bis zum 85. Grad nördlicher Breite sollte jedoch für die meisten Ihrer Flugstrecken ausreichend sein.

Ist für den Bereich Ihrer Flugstrecke das Höhenprofil (in 1-km-Auflösung) verfügbar, so wird daraus ein Hintergrundbild generiert. Sie können dies im Fenster "Graphik Voreinstellungen" (Abbildung 9) ausschalten oder verändern.

#### **10.2.2. Bild**

Über den Befehl "Karte - Bild" erhalten Sie eine graphische Darstellung der Flugstrecke auf einer eingelesenen Karte. (Die in Abbildung 35 dargestellte ICAO-Karte ist evtl. nicht im Lieferumfang enthalten.)

Um diesen Befehl ausführen zu können, müssen Sie wenigstens eine Karte, die durch Kegel-Projektion erstellt wurde, in die Kartenverwaltung aufgenommen und geeicht haben. Das Prinzip der Kegel-Projektion besteht darin, daß das Gradnetz der Erde auf einen Kegel projiziert wird, der die Erdkugel an ein oder zwei Breitenkreisen trifft. Projektionsmittelpunkt ist der Erdmittelpunkt. Die Darstellung ist winkeltreu, nahezu längentreu und bildet Linien gleichbleibenden Kurses (Kursgleiche, Loxodrome) als äquatorwärts gekrümmte Linien ab. Großkreise (Orthodrome) zeigen sich als fast gerade Linien.

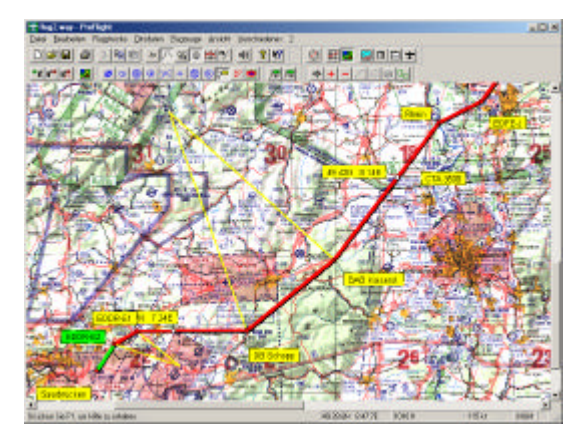

**Abbildung 35: Eingelesene ICAO-Karte**

Eingescannte **Sichtanflugkarten** werden ebenfalls über den Menüpunkt "Karte - Bild" aktiviert. Da diese Karten jedoch nur einen relativ kleinen geographischen Bereich abdecken, genügt zur Eichung ein lineares Verfahren, das von der eigentlichen Kartenprojektion unabhängig ist.

#### **10.3. Höhenprofil**

Verwenden Sie den Menüpunkt "Höhenprofil", um Ihre geplanten Flughöhen mit den höchsten Erhebungen im Umkreis Ihrer Flugstrecke zu vergleichen (Abbildung 36). Die Höhenangaben entsprechen den Angaben, die Sie auch auf den ICAO-Karten finden. Die Ansicht zeigt die geplante Flughöhe in Abhängigkeit von der Flugzeit, die **Lufträume** und die maximalen Erhebungen der näheren Umgebung.

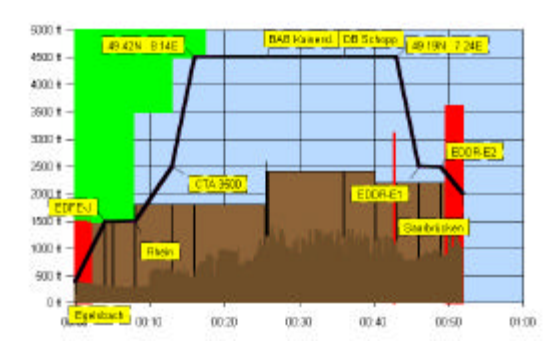

**Abbildung 36: Das Höhenprofil**

### **10.4. Verbrauch**

Über den Befehl "Verbrauch" erhalten Sie eine Tabelle mit graphischen Elementen, die Ihnen Gewißheit darüber verschafft, ob der Flug unter den vorgegebenen Bedingungen überhaupt durchführbar ist. Die Tabelle (Abbildung 37) gliedert sich in folgende Abschnitte:

#### **Masse und Schwerpunkt**

Hier wird – ausgehend von der aktuellen Beladung – die ausfliegbare Treibstoffmenge und die Lage des Schwerpunktes ermittelt. In der Graphik sehen Sie sofort, ob sich der Schwerpunkt im "Grünen Bereich" befindet.

#### **Treibstoffverbrauch**

Hier wird - in einzelnen Schritten - ermittelt, wieviel Treibstoff zur sicheren Durchführung Ihres Fluges erforderlich ist. Der Pfeil neben dem Tank zeigt an, wie weit der Tank mindestens gefüllt sein muß.

#### **Start und Landung**

Die Berechnung der Start- und Landestrecke richtet sich im wesentlichen nach den Empfehlungen aus den "Flugsicherheits**mitteilungen" 3/75**. Danach wird die Startstrecke über ein 15 m hohes Hindernis bei 15 Grad Celsius und für Meereshöhe als Basiswert betrachtet, dem weitere Zuschläge für "Druckhöhe", "Lufttemperatur", "Bahnneigung", "Grasbahn" und "Feuchtigkeit" hinzugefügt werden. Sowohl beim Start als auch bei der Landung werden **Windeinflüsse nicht berücksichtigt**! Sofern - wie allgemein üblich - gegen den Wind geflogen wird, kann sich die reale Start- oder Landestrecke gegenüber dem berechneten Ergebnis verkürzen. Betrachten Sie diese Differenz als Sicherheitsreserve.

Den Abschluß dieses Abschnitts bilden die Zeiten für den **Auf- und Untergang der Sonne** am Start- und Zielort.

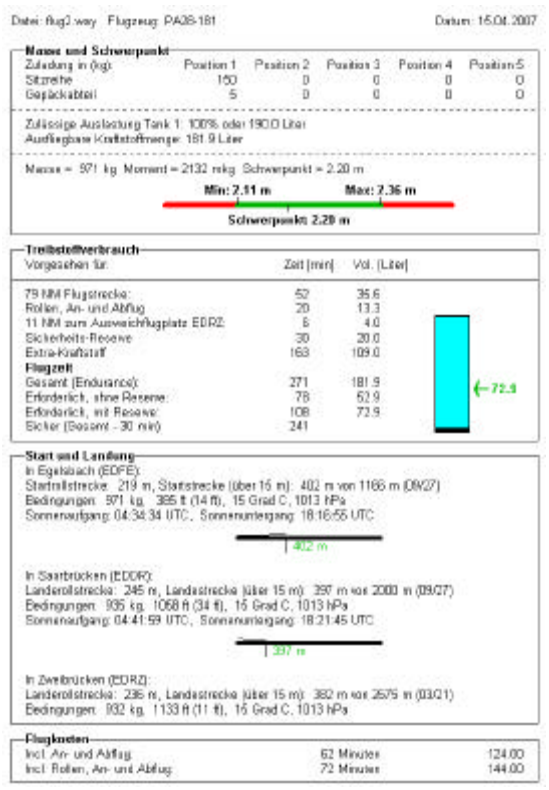

#### **Abbildung 37: Verbrauchsberechnung**

#### **Flugkosten**

Die Kosten für den Flug werden für die einfache Strecke ohne Berücksichtigung der Landegebühren berechnet.

Auf unzulässige Ergebnisse in der Ansicht "Verbrauch" werden Sie jeweils durch entsprechende Warnungen hingewiesen. Am Bildschirm erscheinen die Meldungen in separaten Fenstern, in der Ansicht als rot markierte Graphik und als zusätzliche Ausgaben im Anschluß an die reguläre Ausgabe.

#### **10.5. Flugplan**

Verwenden Sie den Befehl "Flugplan", um sich den fertig ausgefüllten Flugplan anzuschauen oder auszudrucken (Abbildung 38). Sofern Sie über einen Fax-Druckertreiber verfügen, können Sie das Formular auch direkt zur Flugsicherung übertragen. Über den Menüpunkt "Verschiedenes –

Flugplan" gelangen Sie zum Fenster "Flugplan", wo Sie Änderungen am automatisch ausgefüllten Formular vornehmen können. Über die Schaltfläche "Ergänzende Angaben" öffnet sich ein weiteres Fenster, wo Sie ggf. eine BMP-Datei angeben können, die Ihre Unterschrift wiedergibt (Siehe "Sign.bmp" im "BMP"-Ordner). Damit erscheint Ihre Unterschrift schon direkt im Ausdruck - oder im Fax. **Abbildung 38: Der Flugplan**

#### **10.6. Wegdaten**

Über den Befehl "Wegdaten" erhalten Sie eine Liste mit den wichtigsten Daten Ihrer Flugstrecke (Abbildung 39). Zu jedem Ort Ihrer aktuellen Flugstrecke werden neben den geographischen Koordinaten auch die Variation, eine Frequenz und die geplante Flughöhe angegeben.

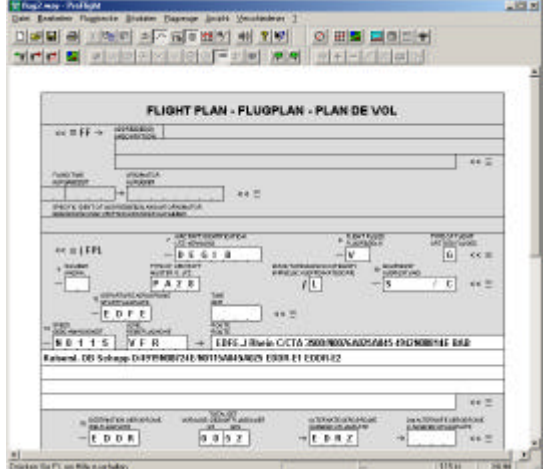

Datei: fug2.wwy

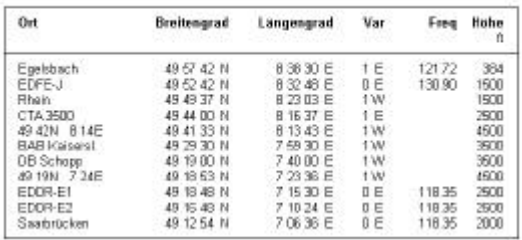

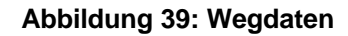

#### **10.7. Flugzeug**

Über die Option "Flugzeug" erhalten Sie eine Zusammenstellung der technischen Daten des aktuellen Flugzeugs (Abbildung 40).

| Datum: 19.03.2001        |
|--------------------------|
|                          |
| Steigrate                |
| ft/min                   |
| 650                      |
| n                        |
| $-650$                   |
|                          |
|                          |
| PA <sub>28</sub>         |
| VHF                      |
|                          |
|                          |
|                          |
|                          |
| Strecke über 15 m        |
| m                        |
| 560                      |
| 350                      |
|                          |
| 425                      |
| 370                      |
|                          |
|                          |
| Position 4<br>Position 5 |
|                          |
|                          |
|                          |
| Tank 3                   |
|                          |
|                          |
|                          |
|                          |
|                          |
| Hinten                   |
| m                        |
| 2.36                     |
| 2.36                     |
|                          |
|                          |

**Abbildung 40: Technische Daten**

### **10.8. Zurückgelegte Strecke**

Entscheiden Sie hier, ob Sie Ihre *aufgezeichnete* Flugstrecke auf der Vektorgraphik oder auf einer eingelesenen Karte sehen möchten.

### **10.8.1. Zeichnung**

Über den Befehl "Zurückgelegte Strecke – Zeichnung" erhalten Sie eine graphische Darstellung der Flugstrecke (Abbildung 41).

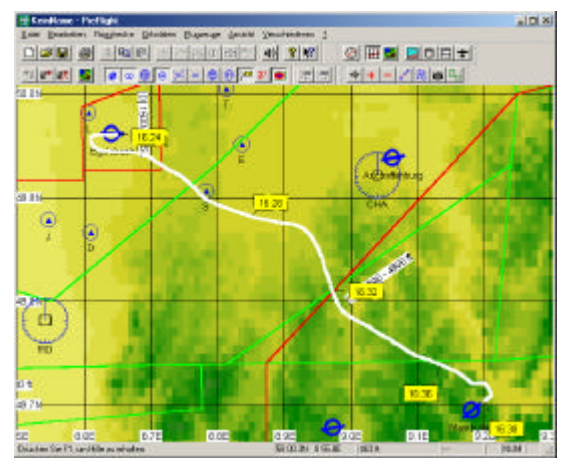

**Abbildung 41: Skizze der Flugstrecke**

### **10.8.2. Bild**

Über den Befehl "Zurückgelegte Strecke – Bild" erhalten Sie eine graphische Darstellung der Flugstrecke auf einer eingelesenen Karte. (Die in Abbildung 42 dargestellte Karte ist evtl. nicht im Lieferumfang enthalten.)

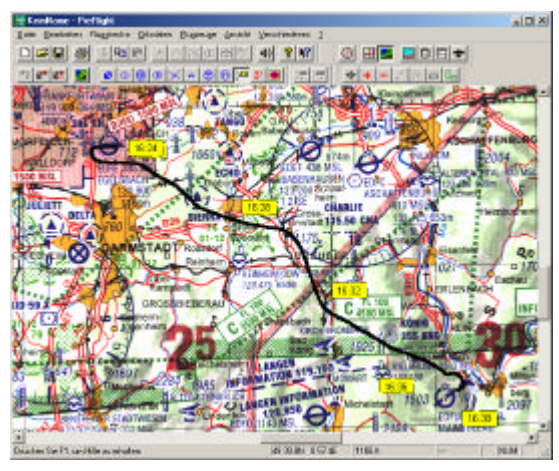

**Abbildung 42: Flugstrecke auf ICAO-Karte**

### **10.9. Höhe**

Über die Option "Höhe" sehen Sie die Höhe zu jedem Zeitpunkt des Fluges (Abbildung 43). Beachten Sie dabei, daß die Genauigkeit der Angaben sehr von den aktuellen Satelliten-Empfangsbedingungen abhängt.

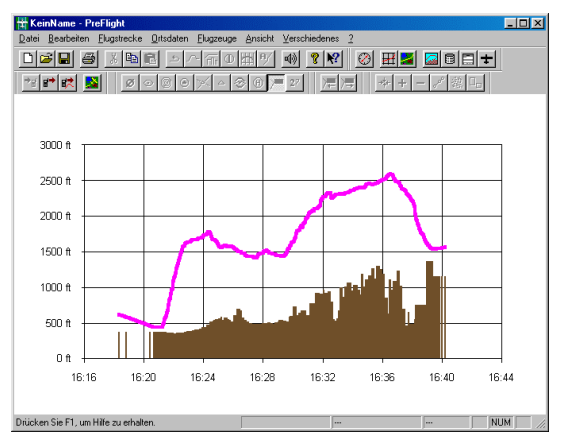

**Abbildung 43: Aufgezeichnete Höhe**

### **10.10. Geschwindigkeit**

Über die Option "Geschwindigkeit" sehen Sie die Geschwindigkeit zu jedem Zeitpunkt des Fluges (Abbildung 44).

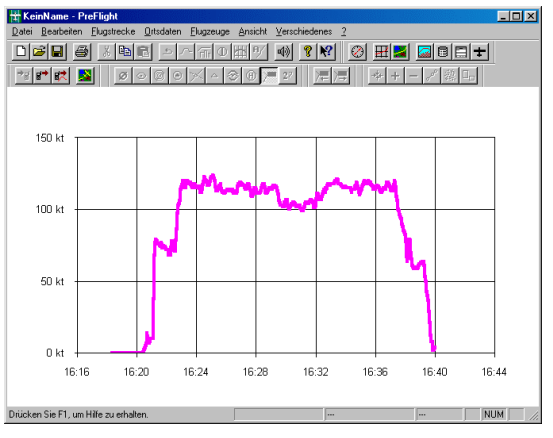

**Abbildung 44: Aufgezeichnete Geschwindigkeit**

### **11. Satellitennavigation**

Für die Übertragung der Daten vom Computer zum GPS können Sie das vom GPS-Hersteller angebotene Datenkabel erwerben oder das evtl. im Lieferumfang des GPS enthaltene Strom- und Datenkabel nutzen. Es fehlt dort nur noch die Steckverbindung, die zu Ihrem Computer paßt.

### **11.1. Garmin GPS am PC**

Vom Strom- und Datenkabel, das mit dem GPS geliefert wird, müssen drei Adern mit dem PC verbunden werden. In der Regel benötigen Sie hierzu eine 9-polige D-Sub-Buchse. Abbildung 45 zeigt den vollständigen Schaltplan zum Anschluß des GPS über diese Buchse an den PC. Die Anschlußnummern der D-Sub-Buchse sind so abgebildet, wie man sie von der Lötseite der Buchse her sehen kann. Der Anschluß an ein Netzgerät ist nicht unbedingt erforderlich. Sie können auch ein batteriebetriebenes GPS vom PC aus ansteuern.

Falls Ihr Computer mit einer 25-poligen seriellen Schnittstelle ausgerüstet ist,

### **11.2. Garmin GPS am Macintosh**

Vom Strom- und Datenkabel, das mit dem GPS geliefert wird, müssen drei Adern mit dem Macintosh verbunden werden. Sie benötigen hierzu – wie beim PC - eine 9 polige D-Sub-Buchse. Um diese mit einem USB-Ausgang Ihres Macintosh Computers zu verbinden, ist ein "USB - Seriell" - Adapter (z.B. KEYSPAN USA-19QW) erforderlich, den Sie übers Internet bestellen können.

verbinden Sie die schwarze Leitung 2 vom GPS nicht mit Anschluß 5, sondern mit Anschluß 7 einer 25-poligen D-Sub-Buchse. Alle weiteren Verbindungen entsprechen der Abbildung.

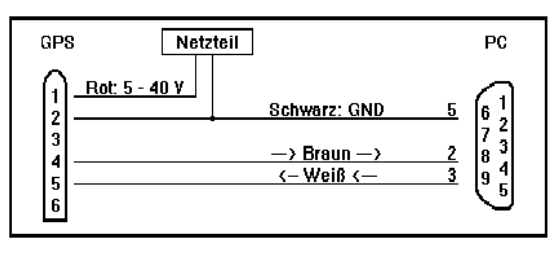

**Abbildung 45: GPS am PC**

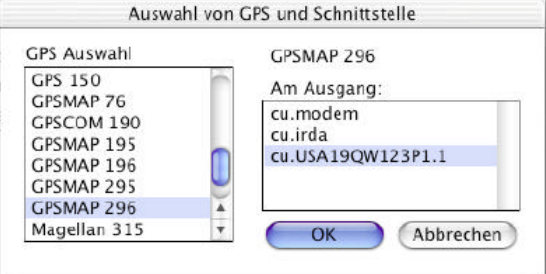

**Abbildung 46: GPS am Macintosh**

### **11.3. Nutzung der internen Datenbank**

Mit der GPS-Auswahl "Garmin Portable..." oder "Magellan 315/320" versucht "PreFlight", Ihre Flugstrecke mit Hilfe der Original-Einträge aus der GPS-Datenbank im GPS aufzubauen! D. h., wenn Sie Flugplätze oder VOR-Anlagen als Wegpunkt in Ihre Flugstrecke aufgenommen haben, überträgt "PreFlight" keine Benutzerwegpunkte ins GPS, sondern die Aufforderung, die Originaldaten zu verwenden. Damit unterscheidet sich die durch "PreFlight" im GPS entstandene Flugstrecke in keiner Weise von einer direkt (manuell) ins GPS eingetragenen Flugstrecke, und sofern im GPS zum Original-Eintrag weitere Informationen (wie z.B. Frequenzen) existieren, stehen Ihnen diese im GPS auch wieder zur Verfügung. Nur Wegpunkte, die das GPS nicht kennt, werden von "PreFlight"

### **11.4. Anpassung der Ortsnamen**

Im GPS können die ausführlichen Namen aus der "PreFlight" Ortsdatenbank meist nicht vollständig eingetragen werden. Daher werden die Namen, die ans GPS geschickt werden, von "PreFlight" automatisch an die jeweilige Fähigkeit des GPS-Gerätes angepaßt. Grundsätzlich sind nur große Buchstaben erlaubt. Die Zeichen: "ßÄÖÜ" werden durch: "SAOU" ersetzt. Bei Flugplätzen nutzt "PreFlight" die ICAO-Ortskennung und bei Funknavigationsanlagen nur den ersten Namensteil. Pflichtmeldepunkte werden gesondert behandelt. Hier werden die ersten beiden Buchstaben und der Bindestrich ignoriert. Aus "EDFE-D" wird demnach "FED"

### **11.5. Exportieren nach GCAS**

Wählen Sie den Menüpunkt "Flugstrecke – Exportieren nach GCAS...", um eine Export-Datei im XML-Format zu erstellen. Diese Datei eignet sich dazu, die Route, die Sie in "PreFlight" geplant haben, ins "GCAS Flight Companion" zu übertragen. GCAS steht für "**G**round **C**ollision **A**voidance **S**ystem", was

### **11.6. Exportieren als KML**

Wählen Sie den Menüpunkt "Flugstrecke – Exportieren als KML...", um eine KML-Datei zu erstellen. Diese Datei eignet sich dazu, die Route, die Sie in "PreFlight" geplant haben, mit "Google Earth" zu betrachten. Zum

als Benutzerwegpunkte übermittelt. Woher weiß nun "PreFlight", ob das GPS einen Wegpunkt kennt oder nicht? Hierzu sind die Ortsdaten von "PreFlight" in die Kategorien "Flugplatz", "Meldepunkt", "Kreuzung" (Intersection), "NDB", "VOR" und "Frei" (User) eingeteilt. Für die o.g. GPS-Geräte kennt "PreFlight" die interne Datenstruktur und kann daher für jede Wegpunktkategorie die entsprechende Anweisung ans GPS übertragen. Wenn Sie in "PreFlight" eigene Wegpunkte definieren, die das GPS auch kennen sollte (z.B. einen Flugplatz außerhalb Europas), dann vergessen Sie nicht, neben **ICAO-Kennung** und **Kategorie** auch die richtige **Länderkennung** einzugeben. Sie wird vom GPS zur Identifikation des Wegpunktes benötigt!

und aus "EDFE-MESSEL" wird "FEME" oder "FEMESS", je nach GPS. Die Automatik für die Umwandlung der Pflichtmeldepunkte wirkt nur, wenn an der fünften Stelle des Namens ein Bindestrich gefunden wird. Sie können also den Namen Ihrer Wahl erhalten, wenn Sie den Meldepunkt in der Ortsdatenbank entsprechend umbenennen, oder aber Ihrem Pflichtmeldepunkt eine eigene Kennung zuteilen; denn grundsätzlich gilt für jede Wegpunktkategorie: Wenn eine **Kennung** vorhanden ist, dann wird diese **für** die Übertragung ins **GPS** benutzt und eine automatische Namensvergabe findet nicht statt.

soviel bedeutet wie "System zur Vermeidung von Kollisionen".

"GCAS Flight Companion" wurde von der "Euro Telematik AG" hergestellt. Weitere Informationen hierzu finden Sie im Internet unter "http://www.flightcompanion.de".

Einsatz dieser Software benötigen Sie einen Internet-Zugang. Sie erhalten "Google Earth" und weitere Informationen darüber unter "http://www.google.de/earth/download/ge".

### **11.7. Schreiben der Route ins GPS**

Falls dieser Menüpunkt gesperrt ist, öffnen Sie zunächst den Menüpunkt "Verschiedenes - GPS Auswahl...", um *Ihr* GPS auszuwählen. Achten Sie auch darauf, daß sich Ihr GPS im Übertragungsmodus **"GRMN/GRMN**" (oder "**Data Transfer - Slave Mode**" beim GPS 195) befindet. Sobald Sie dann eine Flugstrecke neu angelegt oder eingelesen haben, können Sie über den Menüpunkt "Flugstrecke - Schreiben ins GPS..." das Fenster "Übertragung ins GPS" öffnen (Abbildung 47). Hier legen Sie die Nummer der Route fest, unter der Sie Ihre Flugstrecke im GPS abspeichern möchten und starten die Übertragung durch Auswahl von **"Übertragen"**. Während der Übertragung erscheinen unter "Status:" u. a. die Namen der gerade gesendeten Wegpunkte. Nach Abschluß der Übertragung schließt sich das Fenster selbsttätig.

### **11.8. Lesen der Route aus dem GPS**

Falls dieser Menüpunkt gesperrt ist, öffnen Sie zunächst den Menüpunkt "Verschiedenes - GPS Auswahl...", um *Ihr* GPS auszuwählen. Achten Sie auch darauf, daß sich Ihr GPS im Übertragungsmodus **"GRMN/GRMN"** (oder **"Data Transfer - Slave Mode"** beim GPS 195) befindet. Über den Menüpunkt "Flugstrecke - Lesen aus GPS..." öffnet sich dann das Fenster "Einlesen aus dem GPS" (Abbildung 48).

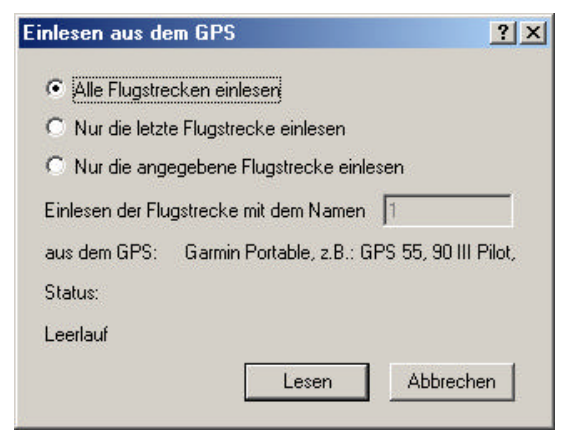

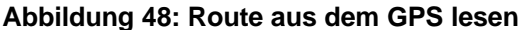

Wählen Sie "Alle Flugstrecken...", wenn Sie alle Flugstrecken in **einem** Lesevorgang aus dem GPS einlesen möchten. PreFlight generiert dabei Dateinamen in der Form Möchten Sie das Fenster schließen, ohne eine Route ins GPS zu senden, dann wählen Sie **"Abbrechen"**. Wenn Sie dies während einer **laufenden** Übertragung tun, dann müssen Sie evtl. Ihr GPS neu starten, damit die nächste Übertragung gelingt.

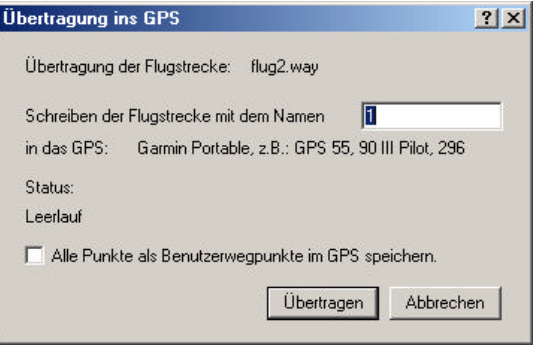

**Abbildung 47: Übertragung ins GPS**

"EDFEEDDR.way", oder (falls belegt) in der Form "RouteXX.way" (XX: laufende Nummer). Wählen Sie "Nur die angegebene...", wenn Sie nur eine bestimmte GPS-Route einlesen möchten. Nach einem Klick auf **"Lesen"** liefert das GPS dennoch **alle** definierten Routen. Unter "Status" sehen Sie, was gerade vom GPS gesendet wird. PreFlight speichert aber nur die Wegpunkte der gewünschten Route. Zur Generierung des Dateinamens nutzt PreFlight jetzt den ersten und letzten Wegpunkt der ausgewählten Route. Sobald das GPS die letzte definierte Route gesendet hat, schließt sich das Fenster selbsttätig. Nun werden Sie möglicherweise gefragt, ob Sie die **Daten für "XXXX" aus der Datenbank verwenden**<br>möchten. wobei "XXXX" für einen möchten, wobei "XXXX" für einen Wegpunktnamen aus der GPS-Route steht. Wenn Sie diese Frage mit "Ja" beantworten, dann ergänzt "PreFlight" die Wegpunktparameter, die das GPS nicht geliefert hat, durch die entsprechenden Einträge aus der aktuellen Ortsdatenbank. Möchten Sie das Fenster schließen, ohne eine Route einzulesen, dann wählen Sie **"Abbrechen"**. Wenn Sie dies während einer **laufenden** Übertragung tun, dann müssen Sie evtl. Ihr GPS neu starten, damit die nächste Übertragung gelingt.

### **11.9. Besonderheiten des GPS III und des GPSMAP 295**

Im Vergleich zu den anderen Geräten von Garmin fällt beim GPS III und beim GPSMAP295 auf, daß die Routennummer beim **Schreiben von Routen** ins GPS nicht frei wählbar ist! D. h., Sie müssen immer die kleinste freie Routennummer angeben. In der Regel entspricht dies der Nummer, die das GPS im Routenmenü vor "Used" anzeigt. Haben Sie also bereits drei Routen (0, 1 und 2) übertragen, dann steht im GPS:

"Routes: 17 Avail, 3 Used",

und da die Routennummerierung mit "0" beginnt, ist für die nächste Übertragung die Nummer 3 zu verwenden.

Zu beachten ist ferner, daß der Menüpunkt **"New Route"** aktiviert werden muß, bevor eine neue Route ins GPS übertragen werden kann. Damit erscheint im GPS eine leere Route mit dem Namen **"EMPTY-1"**. Jetzt können Sie in PreFlight die Übertragung einer Route starten.

Wenn Sie schon einige Routen im GPS gespeichert haben und nicht mehr wissen, welche Routennummern für neue Routen genutzt werden können, empfiehlt es sich, nachdem Sie wichtige Routen mit PreFlight eingelesen und gesichert haben, alle Routen aus dem GPS zu löschen ("Delete All"). Daraufhin können Sie Ihre neue Route mit der Nummer "0" ins GPS schreiben.

Jede abgespeicherte Route wird im GPS mit einem Namen wie "EDFE-EDDH"

#### **11.10. Lesen eines Tracks aus dem GPS**

Viele der GPS-Empfänger von Garmin oder Magellan sind in der Lage, den zurückgelegten Weg selbst in mehr oder weniger guter Auflösung zu speichern. Der aufgezeichnete Weg wird dort als "Track" (Spur, Weg) abgelegt. Haben Sie mit Ihrem GPS einen solchen Track aufgenommen, dann können Sie ihn mit PreFlight einlesen und auswerten. Dazu öffnen Sie den Menüpunkt "Flugstrecke – Track Lesen aus GPS". Es erscheint das Fenster "Aufzeichnung aus dem GPS" (Abbildung 50). Wenn Sie **alle Aufzeichnungen** in einem Lesevorgang aus dem GPS einlesen, dann generiert PreFlight Dateinamen, die aus dem Zeitpunkt der Aufzeichnung gebildet werden. Sollte dieser Dateiname schon existieren, so verwendet PreFlight den Namen "TrackXX.trk", wobei XX durch eine laufende Nummer ersetzt wird. Wenn Sie nur **einzelne** gekennzeichnet, wobei ein Hinweis auf die Routennummer fehlt. Aus der Reihenfolge innerhalb der Routenliste läßt sich die Nummer auch nicht ermitteln, da die Namen alphabetisch sortiert angezeigt werden. Um dennoch beim **Einlesen von Routen** aus dem GPS einen direkten Zugriff auf die gewünschte Route zu ermöglichen, fragt PreFlight das GPS III und das GPSMAP 295 nicht nach der *Nummer*, sondern nach dem *Namen* der Route (Abbildung 49).

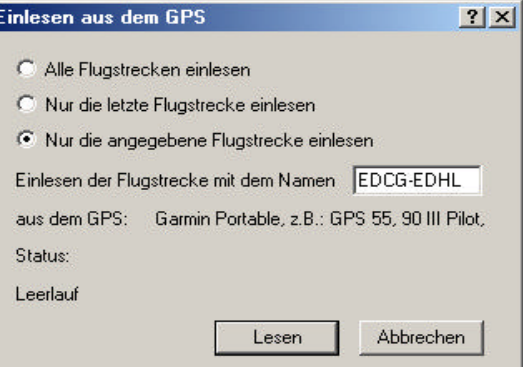

Γ

#### **Abbildung 49: Einlesen einer Route aus dem GPS III**

Die möglichen Namen entnehmen Sie der Routenliste des GPS III. Die Namen können groß oder klein geschrieben werden.

**Aufzeichnungen** einlesen möchten, dann verwenden Sie die Nummer "0" für die erste Aufzeichnung.

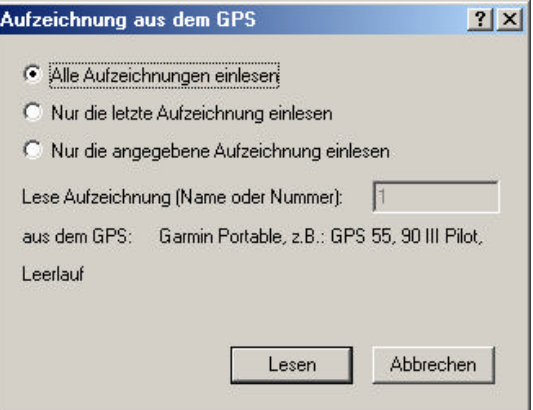

**Abbildung 50: Aufzeichnung aus dem GPS**

#### **11.11. Aufzeichnung**

Wenn Sie einen tragbaren Rechner und ein GPS mit NMEA 0183 – Schnittstelle besitzen, läßt sich PreFlight auch als Navigations-System einsetzen, das Ihnen laufend Ihre aktuelle Position auf der ICAO-Karte oder auf der Vektorgraphik anzeigt und speichert. Sollten die Menüpunkte "Moving Map" oder "Flugschreiber" gesperrt sein, öffnen Sie zunächst den Menüpunkt "Verschiedenes - GPS Auswahl...", um *Ihr* GPS auszuwählen. Achten Sie auch darauf, daß sich Ihr GPS auch im Übertragungsmodus **"NONE/NMEA 0183"** befindet.

Unter "Flugstrecke – Aufzeichnung" haben Sie die Möglichkeit, Aufzeichnungen in Ihrem Rechner zu speichern ("Speichern unter"), zuvor erstellte Aufzeichnungen wieder einzulesen ("Öffnen"), als KML-Datei zu exportieren ("Export als KML"), aus dem Speicher Ihres Rechners zu löschen ("Neu") oder neu zu erstellen.

### **11.11.1. Moving Map**

Aktivieren Sie "Moving Map" über den Menüpunkt "Flugstrecke – Aufzeichnung – Moving Map" oder über die Symbolleiste:

Moving Map Ein/Aus:

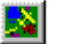

Wenn Sie gerade die Ansicht "Karte – **Bild**" ausgewählt haben, dann sucht PreFlight nach einer passenden (ICAO-) Karte, um darauf Ihren aktuellen Standort zu markieren. Sollte keine Karte verfügbar sein, oder sollten Sie gerade die Ansicht "Karte - Zeichnung" ausgewählt haben, so zeigt PreFlight Ihren Standort in der Vektorgraphik an, wo Sie sich am Höhenprofil orientieren können! Je nach dem, welche Farbtabelle Sie im Fenster "Graphik – Voreinstellungen" (Abbildung 9) aktiviert haben, sehen Sie ein unveränderliches Höhenrelief oder eine Farbdarstellung, die von Ihrer Flughöhe abhängt:

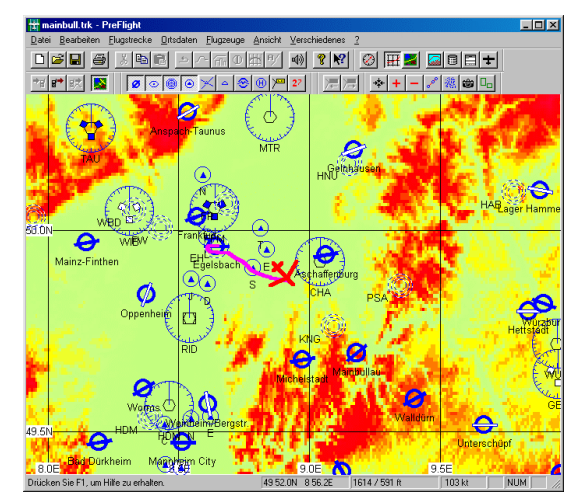

**Abbildung 51: Geländehindernisse**

Alle Bodenerhebungen, die oberhalb Ihrer aktuellen Flughöhe liegen, stellt PreFlight dann in rötlichen Farbtönen dar (Abbildung 51).

Auch im Moving-Map-Betrieb ist es möglich, den Kartenausschnitt über die Symbolleiste zu verändern:

Karte vergrößern:

Karte verkleinern:

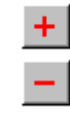

Sie wissen nun also immer genau, *wo* Sie sich gerade befinden, doch sind Sie auch auf dem *richtigen* Kurs? Um dies jederzeit beurteilen zu können, müßte der gewünschte Kurs in der Karte eingezeichnet sein. Diese graphische Kursvorgabe erhalten Sie, indem Sie (über "Datei – Öffnen") eine Flugstrecke einlesen, die den gewünschten Kurs beschreibt. Diese Flugstrecke wird dann als dünne schwarze Linie (hoffentlich unterhalb Ihrer aktuellen Position) sichtbar (Abbildung 52).

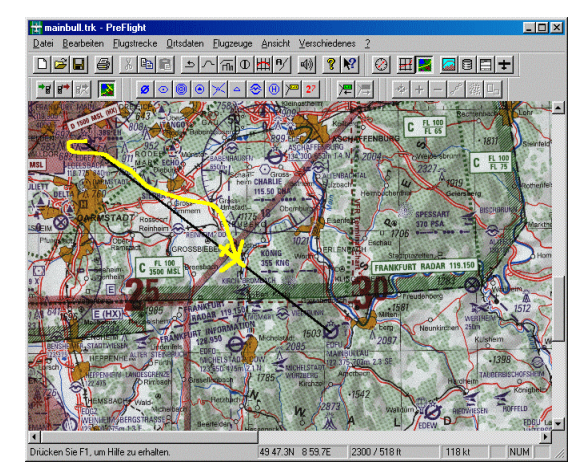

**Abbildung 52: Moving Map**

Haben Sie auch Sichtanflugkarten für den Start- und Zielort in die Kartenverwaltung aufgenommen, dann aktiviert PreFlight diese Karten, wenn Sie sich in der Nähe der Plätze befinden.

Im Moving-Map-Betrieb sehen Sie im unteren

### **11.11.2. Flugschreiber**

Die Funktion "Flugschreiber" unterscheidet sich vom Menüpunkt "Moving Map" im wesentlichen nur durch die Art der graphischen Darstellung während der Aufzeichnung.

Über den Menüpunkt "Flugstrecke - Aufzeichnung - Flugschreiber" gelangen Sie zum Fenster "Aufzeichnung" (Abbildung 53), das Ihnen die Aufzeichnung und Wiedergabe von Position, Geschwindigkeit, Höhe, Distanz und Zeit gestattet. Das Fenster bleibt<br>während der gesamten Aufzeichnung während der gesamten Aufzeichnung geöffnet. Sie sehen damit unmittelbar, welche Daten das GPS gerade sendet. Um die Aufzeichnung zu beenden, klicken Sie auf die Schaltfläche "Stop". Nun können Sie die aufgezeichnete Strecke Punkt für Punkt analysieren und ggf. über "Speichern unter" sichern.

### **12. Luftraum**

Die Luftraumstruktur jeder Region ist in zwei Dateien abgelegt:

- Region.spa, enthält allgemeine Daten.
- Region.seg, beschreibt die Segmente.

Zum Bearbeiten der allgemeinen Daten dient das Fenster "**Luftraum**". Öffnen Sie es über das Menü "**Ortsdaten - Luftraum**" oder direkt aus der Kartenansicht: Halten Sie die Strg-Taste gedrückt und klicken Sie die rechte Maustaste. Dann erscheint eine Liste mit allen Lufträumen der näheren Umgebung. Zum Öffnen des Fensters "Luftraum" wählen Sie aus der Liste einfach den Luftraum aus, den Sie bearbeiten möchten.

Im Fenster "Luftraum" erfassen Sie die Luftraum-Kategorie sowie die vertikale Ausdehnung. Über die Schaltfläche "**Segmente bearbeiten**" gelangen Sie zum Fenster "**Luftraum-Segmente**". Hier legen Sie die Form des Luftraumes fest, indem Sie Abschnitte des aktuellen Luftraumes hinzufügen, ändern oder entfernen. Sie können den Start- oder Endpunkt eines Segments entweder manuell in diesem<br>Dialog oder per Maus auf einer Dialog oder per Maus auf einer eingescannten Karte ändern. Um einen Luftraum mit der Maus zu bearbeiten, Fensterrand neben den Koordinaten der aktuellen Position auch die aktuelle Flughöhe und die mittlere Geländehöhe, sofern diese im 1-km-Höhenprofil verfügbar ist.

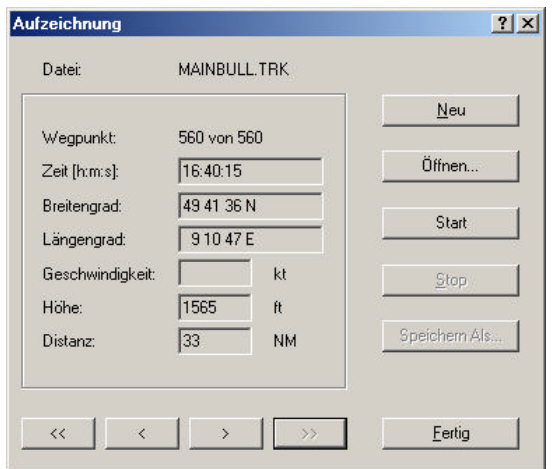

Abbildung 53: Flugstrecke aufzeichnen

müssen Sie den Luftraum in eine Flugstrecke verwandeln! Dies ist leicht durch einen Klick auf die Schaltfläche "Exportieren..." möglich. Schließen Sie nun das Fenster "Luftraum" und bearbeiten Sie die Route wie gewohnt. **Hinweis:**

- Das letzte (schließende) Segment ist nicht erforderlich und wird beim Importieren automatisch hinzugefügt.
- Kreisbögen sind durch Linien ersetzt. Sie müssen die Kreisbogen Parameter später noch ergänzen.

Um eine Route in Luftraum-Segmente zu verwandeln, öffnen Sie das Fenster "**Luftraum-Segmente**" für den betreffenden Luftraum. Klicken Sie dort auf die<br>Schaltfläche "**Importieren...**". um die Schaltfläche "Importieren...", um aktuellen Segmente durch die neuen, aus der Flugstrecke generierten, zu ersetzen. Soll aus einer Linie ein Kreisbogen entstehen, dann wählen Sie als Form z. B. "CLOCKWISE ARC" und geben Sie einen Radius an. Falls Sie den Kreismittelpunkt nicht kennen, klicken Sie auf "**Berechnen**". Da es hier immer zwei Lösungen gibt, wird beim zweiten Klick auf diese Schaltfläche ein zweites Ergebnis angezeigt.

#### 13. Abbildungsverzeichnis

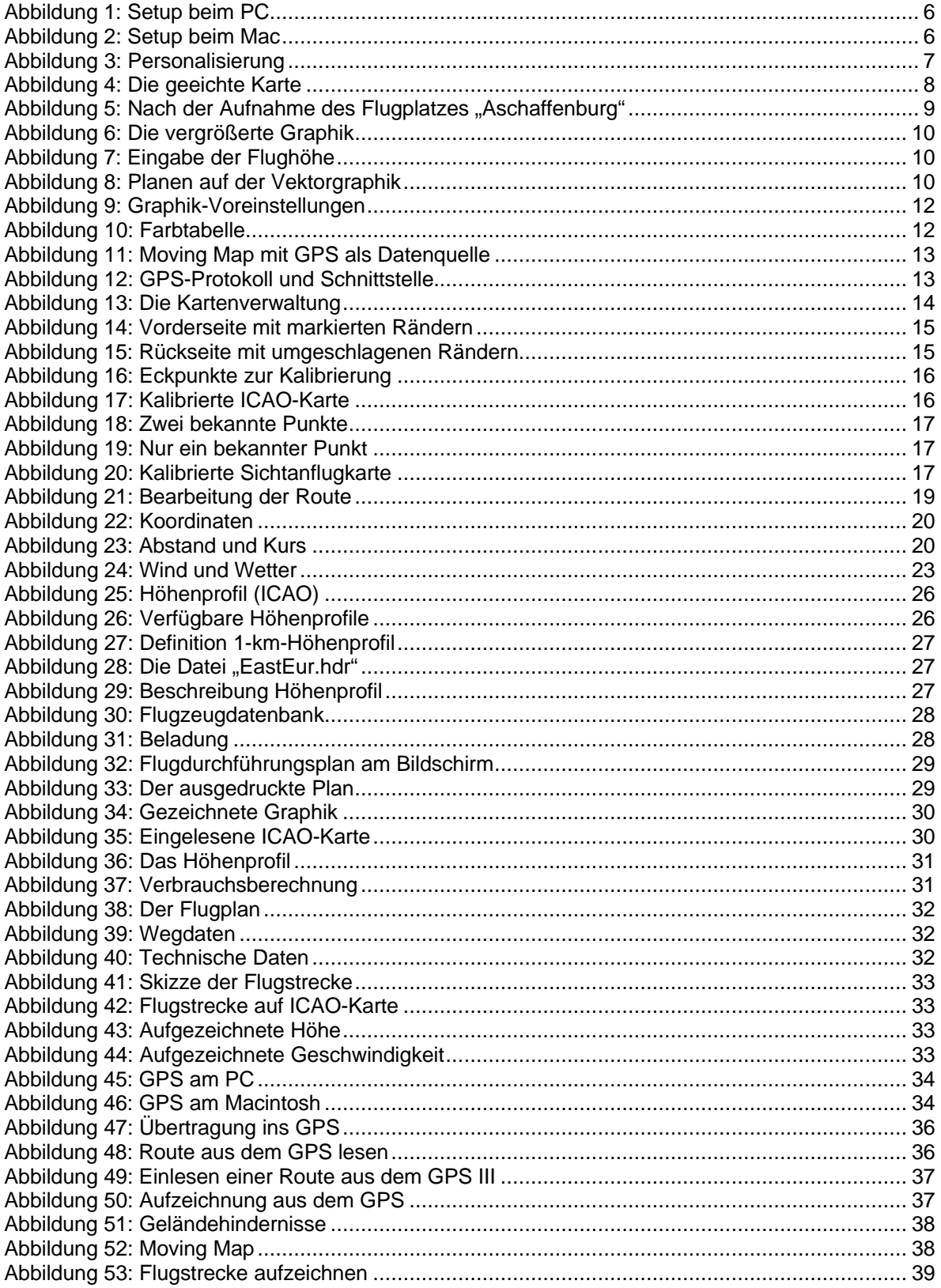